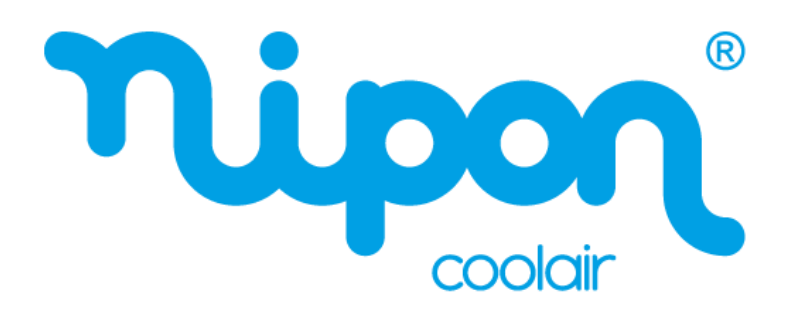

## BOMBAS DE CALOR **MONOBLOCO**

 $\overline{\phantom{a}}$ 

# *Manual do Controlador* SPIRIT M

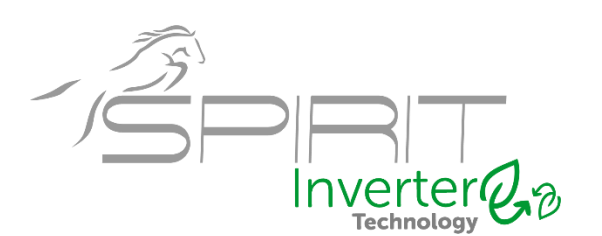

Obrigado por escolher o nosso produto. Para um bom funcionamento, leia com atenção e guarde este manual. Se perder este manual de utilizador entre em contato com o instalador, ou visite o site www.nipon-coolair.com, ou envie um e-mail para o geral@nipon-coolair.com para obter a versão em formato digital.

## **Para utilizadores**

Obrigado por escolher o equipamento da NIPON Coolair. Leia atentamente este manual de instruções antes de instalar e usar o equipamento. De forma a orientá-lo a instalar e usar corretamente nosso produto e alcançar o efeito operacional esperado, segue as instruções abaixo:

- (1) Este manual de instruções é um manual universal, algumas das funções são aplicáveis apenas a um produto específico. Todas as ilustrações e informações apresentadas neste manual são apenas para referência.
- (2) Para tornar o produto cada vez melhor, realizamos melhorias e inovações continuamente. Reservamos o direito de fazer periodicamente as revisões necessárias no produto por questões comerciais ou de produção, podendo alterar o conteúdo deste manual sem aviso prévio.
- (3) Não assumiremos qualquer responsabilidade por lesões físicas, perda de propriedade ou danos causados por uso ou instalação inadequada, manutenção desnecessária, violação de leis e normas nacionais relacionadas, ou não cumprimento deste manual de instruções, etc.
- (4) O direito final de interpretação deste manual de instruções pertence à NIPON Coolair.

## Índice

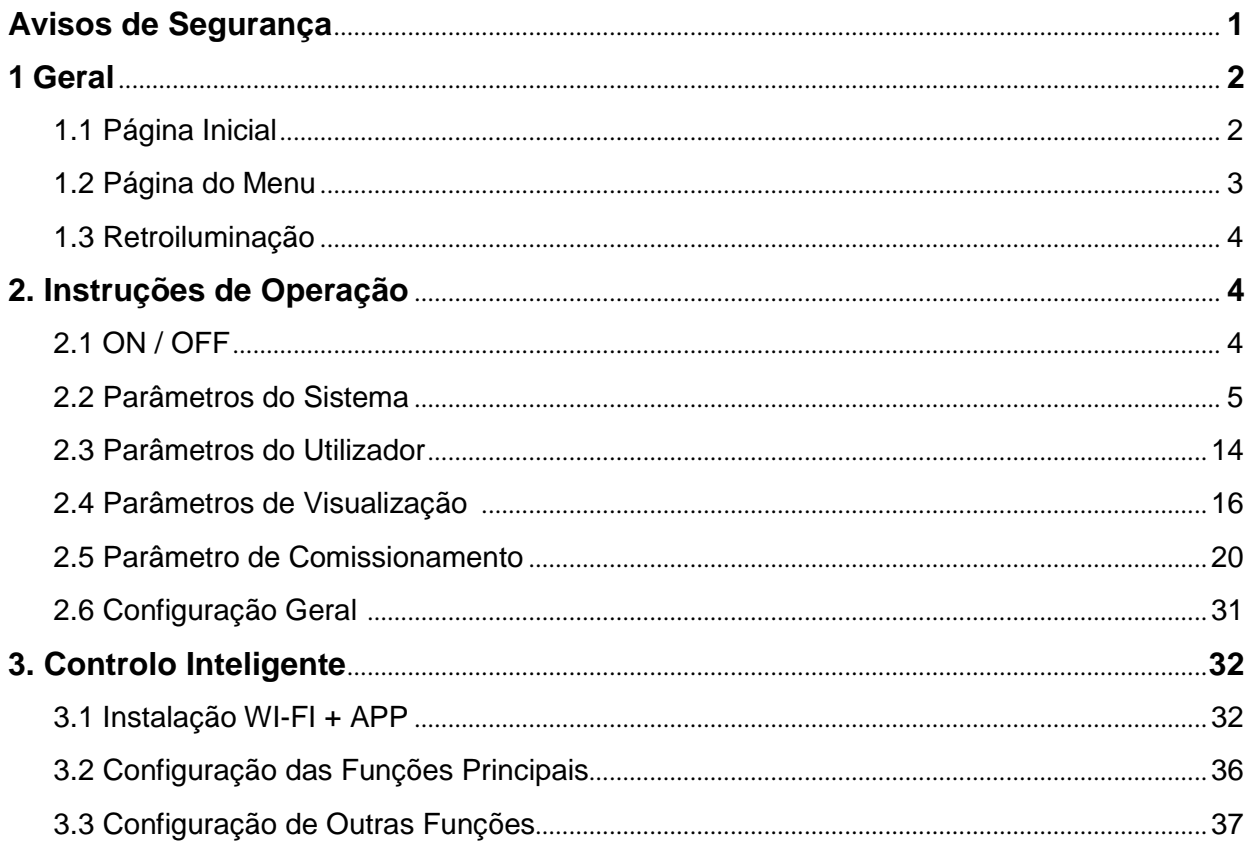

 $\overline{\phantom{a}}$ 

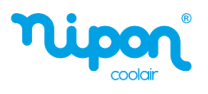

## **Avisos de Segurança**

Não instale o controlador num local húmido ou exposto à luz solar direta.

Caso a unidade bomba de calor esteja instalada num local sujeito a interferência eletromagnética, devem ser usados cabos blindados como linhas de sinal e outras linhas de comunicação.

Certifique-se de que as linhas de comunicação estão conectadas nos bornes corretos, ou a comunicação apresentará falhas.

Evite bater ou montar e desmontar frequentemente este controlador.

Não opere o controlador com as mãos molhadas!

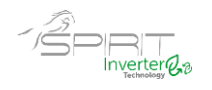

## **1. Geral**

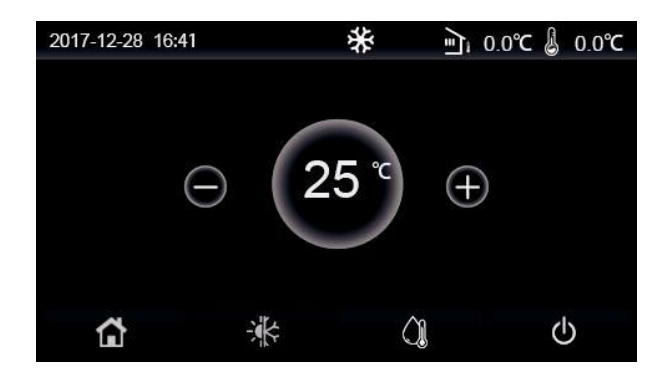

(Esta imagem é apenas para exemplificar)

O ecrã de exibição pode ser operado através do toque (*touch screen*). A área destinada ao *touch screen* é indicada pelo retângulo preto quando o ecrã está apagado.

Este painel de controle é de alta sensibilidade e responderá a cliques inesperados de corpos estranhos. Portanto, mantenha-o limpo durante a operação.

Este é um controlador de uso genérico, cujas funções de controlo podem não ser completamente iguais às do realmente adquirido, prevalecendo sempre o fornecido.

## **1.1 Página Inicial**

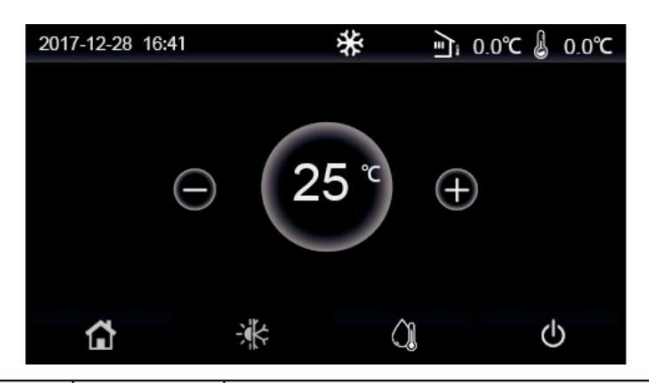

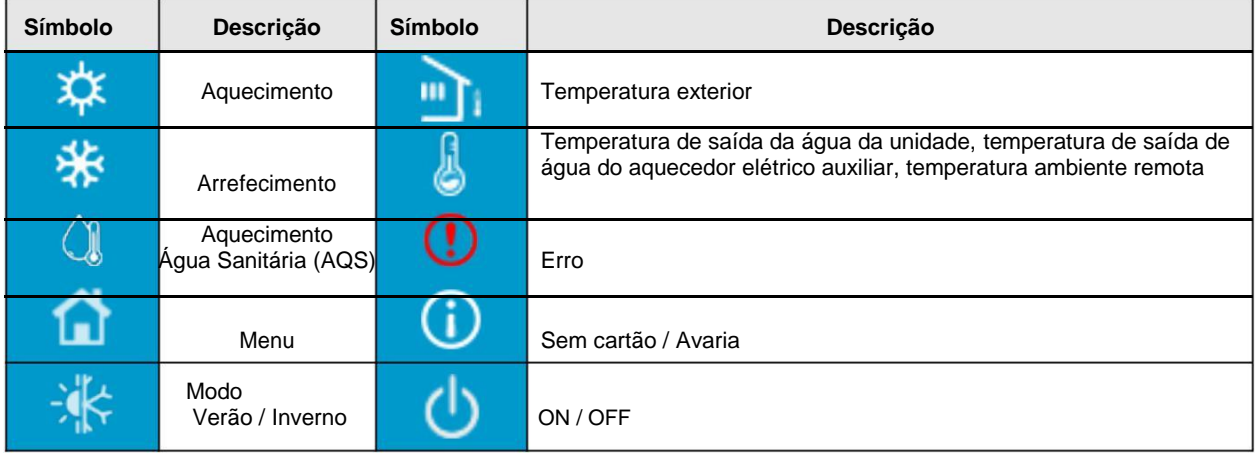

[Notas]

● O símbolo ON / OFF ficará verde quando o controlador for ligado.

● Quando o modo de controlo é "**Temperatura ambiente**", a temperatura exibida no canto superior direito indica a temperatura ambiente remota; quando o modo de controlo é "**temperatura de saída de água**", indica a temperatura de saída de água do aquecedor elétrico auxiliar no modo de aquecimento ou a temperatura de saída da água da unidade no modo de arrefecimento / aquecimento ou modos combinados.

● Nos modos combinados, a temperatura de regulação é para aquecimento ou arrefecimento ambiente. Apenas no modo de aquecimento, a temperatura de regulação é para o aquecimento da água.

● O controlador volta automaticamente para a página inicial quando não houver nenhuma operação durante dez minutos.

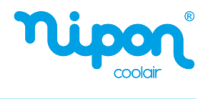

## **1.2 Página do Menu**

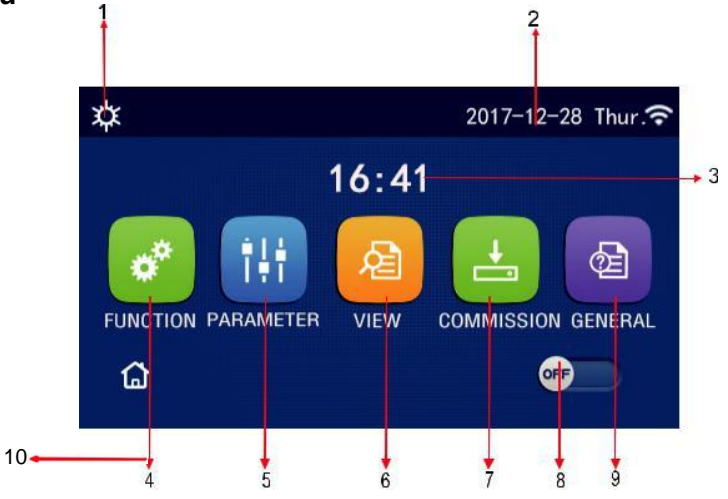

Página do Menu

Na parte superior do menu, o símbolo correspondente será exibido com base no modo e status do controlador.

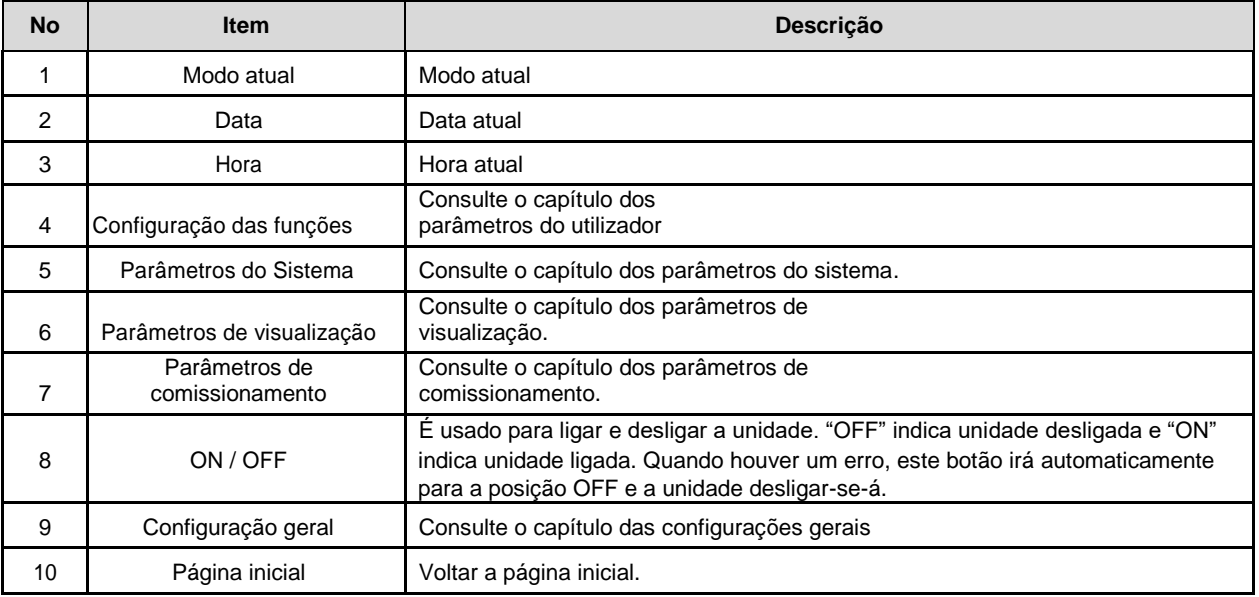

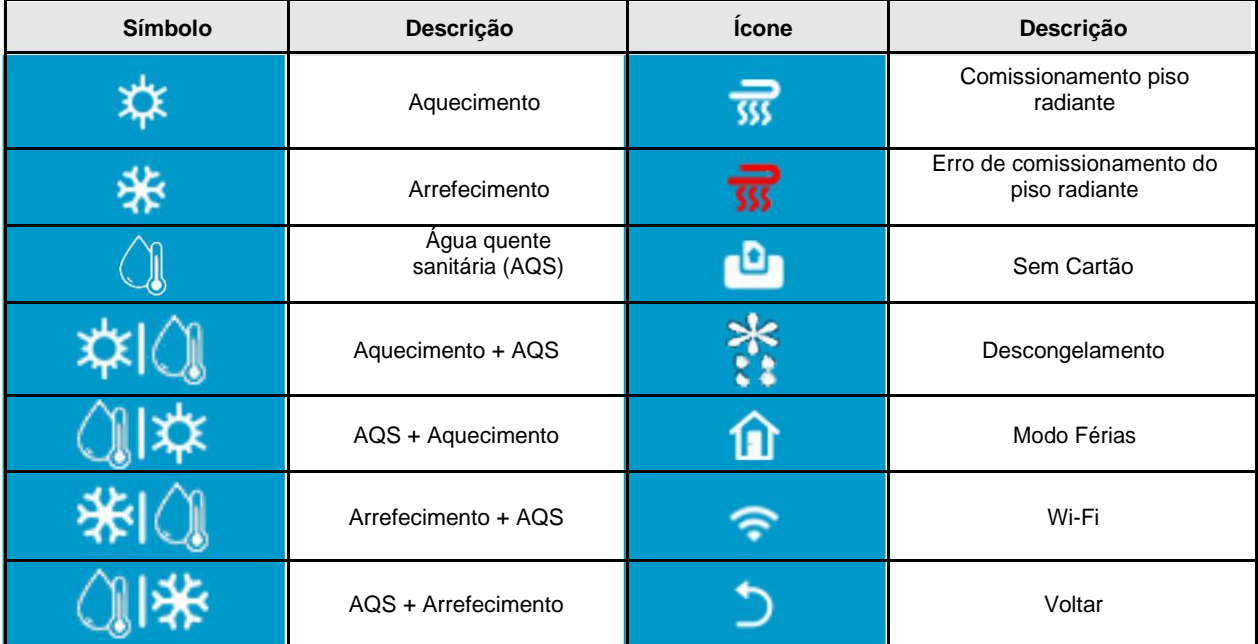

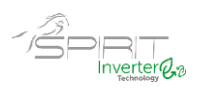

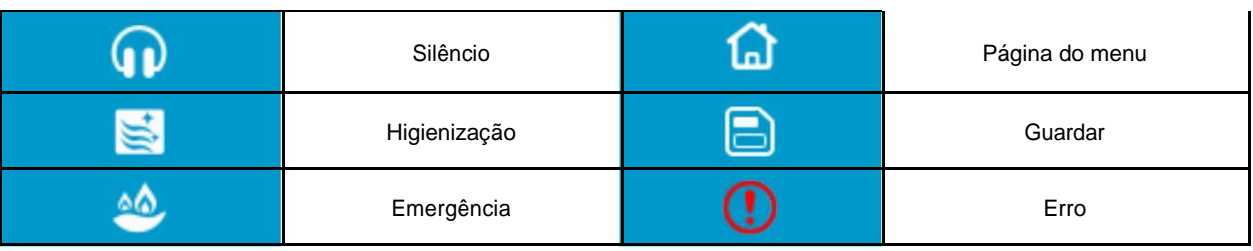

[Notas]

- O modo "Aquecimento + AQS" o aquecimento de água sanitária tem prioridade.
- O modo "AQS + aquecimento" o aquecimento tem prioridade.
- O modo "Arrefecimento + AQS" o aquecimento de água sanitária tem prioridade.
- O modo "AQS + Arrefecimento" o arrefecimento tem prioridade.

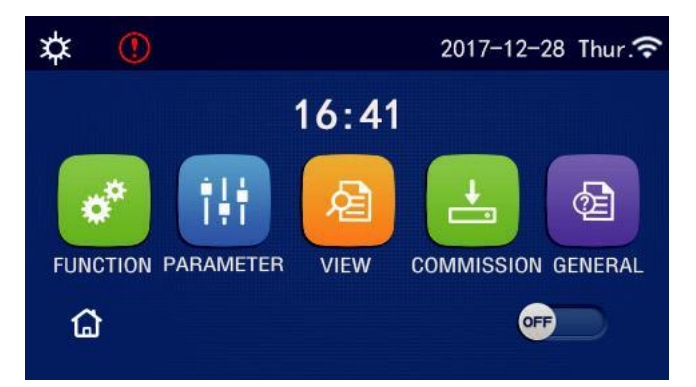

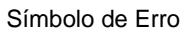

## **1.3 Retroiluminação**

Na página de configuração geral, quando a "**Back Light**" (retroiluminação) está definida para "**Energy Save**" (economia de energia), o visor apaga quando não houver operação durante 5 minutos. No entanto, ele acenderá novamente ao tocar em qualquer área válida.

Quando a "**Back Light**" (retroiluminação) é definida como "**Lighted**" (aceso), o visor permanece sempre aceso. Aconselha-se a que seja definida a função "**Economy Save**" (economia de energia) para prolongar a sua vida útil.

## **2. Instruções de Operação**

## **2.1 ON / OFF**

[Instruções de operação]

Na página do menu, ao tocar em ON / OFF, a unidade será ligada / desligada.

[Notas]

● Por defeito a unidade vem na posição OFF aquando a primeira inicialização.

● A operação ON / OFF poderá ser memorizada através da função "**On / Off Memory**" na página "**GERAL**" de configuração. Caso seja definido "**On**", em caso de falha de energia a unidade continuará a funcionar após a reposição da mesma. Caso a função "**On / Off Memory**" esteja definido como "**Off**", em caso de falha de energia a unidade irá permanecer desligada após a reposição da mesma.

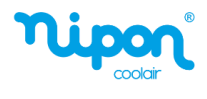

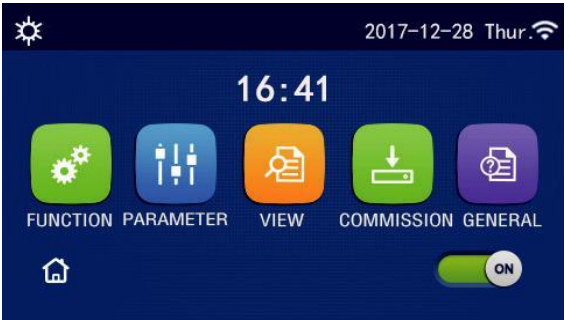

Na página

## **2.2 Parâmetros do Sistema**

[Instruções de operação]

1. Na página do menu, selecionando "**FUNCTION**" (função), irá para a página de configuração da função conforme mostrado na figura abaixo.

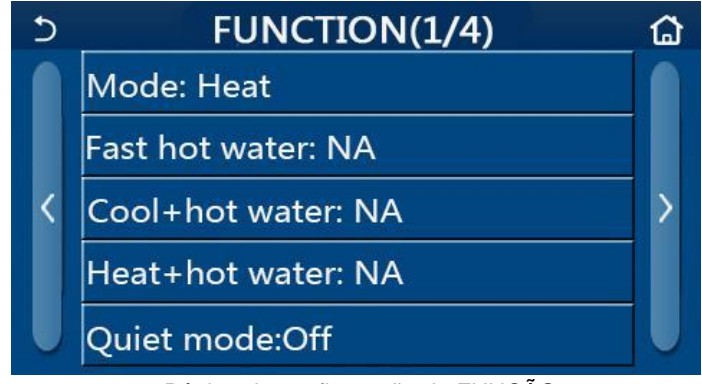

Página de configuração de FUNÇÃO

2. Na página de configuração da função, tocando no símbolo "Voltar", poderá aceder à última ou à próxima página. Quando a configuração estiver concluída, selecionando o ícone da página do menu, retornará diretamente para a página do menu; tocando no símbolo "Voltar", ele retornará ao menu superior.

3. Na página de configuração de função, pressionando a função desejada, acede à página de configuração correspondente desta opção.

4. Dentro da página de configuração de função, em alguma opção de função, ao tocar em "OK", esta configuração será guardada; ao tocar na tecla "CANCELAR", esta configuração será cancelada.

[Notas]

● Na página de configuração de função com a configuração de qualquer função alterada, se a função for configurada para ser memorizada em caso de falha de energia, esta configuração será guardada automaticamente e memorizada na próxima inicialização.

● Quando houver um submenu para a opção de função selecionada, pressionando-o o controlador irá diretamente para a página de configuração do submenu.

● O símbolo "NA" será exibido para funções indisponíveis em determinadas unidades. Ao definir essas funções, o controlador dirá que a configuração deste parâmetro não é permitida.

| N. | Parâmetro Item | <b>Opções</b>                                             | Pré definido          | <b>Observações</b>                                                          |  |  |  |
|----|----------------|-----------------------------------------------------------|-----------------------|-----------------------------------------------------------------------------|--|--|--|
|    | Mode<br>(Modo) | Cool (Arrefecimento)                                      |                       | 1 Quando o depósito de AQS não estiver                                      |  |  |  |
|    |                | <b>Heat</b> (Aquecimento)                                 |                       | disponível, apenas o modo Arrefecimento e<br>Aquecimento estão disponíveis. |  |  |  |
|    |                | <b>Hot water</b><br>(Aquecimento Aqua<br>Sanitária (AQS)) | Heat<br>(Aquecimento) | 2 As bombas de calor vêm por defeito em modo<br>Aquecimento                 |  |  |  |
|    |                | Cool + Hot water<br>Arrefecimento + AQS                   |                       |                                                                             |  |  |  |
|    |                | Heat + Hot water<br>Aquecimento + AQS                     |                       |                                                                             |  |  |  |

**Configuração de função**

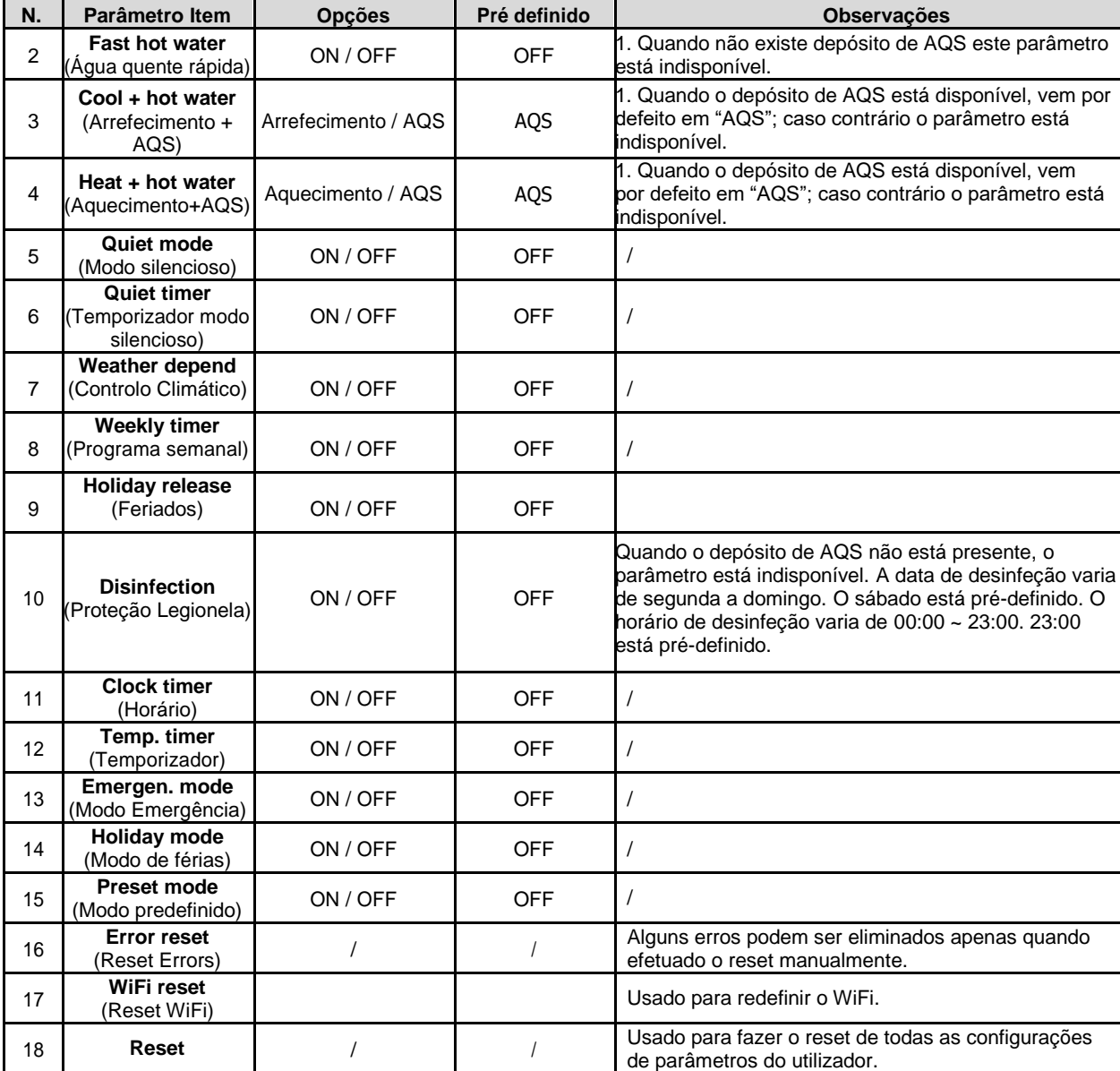

#### **2.2.1 Modo**

 $\begin{picture}(20,10) \put(0,0){\line(1,0){155}} \put(15,0){\line(1,0){155}} \put(15,0){\line(1,0){155}} \put(15,0){\line(1,0){155}} \put(15,0){\line(1,0){155}} \put(15,0){\line(1,0){155}} \put(15,0){\line(1,0){155}} \put(15,0){\line(1,0){155}} \put(15,0){\line(1,0){155}} \put(15,0){\line(1,0){155}} \put(15,0){\line(1,0){155}} \$ 

[Instruções de operação]

Na página de configuração de função com a unidade desligada, ao pressionar em **"Mode**" (modo), avança para a página de configuração do modo de funcionamento, onde o modo desejado pode ser selecionado (aquecimento ou arrefecimento). Em seguida, ao pressionar em "**OK**", esta configuração será guardada e o display retornará à página de configuração da função.

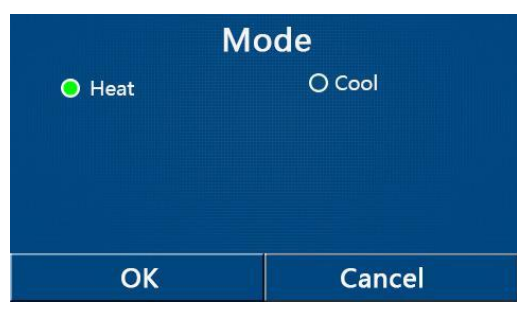

#### [Notas]

● O modo pré-definido é "**HEAT**" (aquecimento), na primeira inicialização.

● A configuração do modo é permitida apenas quando a unidade está desligada, caso contrário, uma caixa de texto aparecerá, dizendo "**Please turn off the system first**" (Desligue a unidade primeiro).

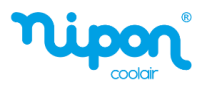

● Quando o depósito de AQS não está presente, apenas os modos "**Heat**" (aquecimento) e "**Cool**" (arrefecimento) são permitidos.

● Quando o depósito de AQS está presente, os modos "**Cool**" (arrefecimento), "**Heat**" (aquecimento), "**Hot water**" (AQS), "**Cool + Hot water**" (arrefecimento + AQS) e "**Heat + Hot water**" (aquecimento + AQS) são permitidos.

● Esta configuração pode ser memorizada em caso de falha de energia.

#### **2.2.2 Água Quente Sanitária Rápida**

#### [Instruções de operação]

Na página de configuração da função com a unidade desligada, ao pressionar em "Fast hot water" (Água quente rápida), o display avança para a página de configuração correspondente, onde a opção desejada pode ser selecionada. Em seguida, pressionando "**OK**" esta configuração será guardada e o display voltará para a página de configuração da função.

[Notas]

● Esta função pode ser definida como "**On**" somente quando o depósito de AQS está presente. Caso contrário esta função está indisponível.

● Esta função será memorizada em caso de falha de energia.

#### **2.2.3 Arrefecimento + água quente sanitária (AQS)**

[Instruções de operação]

Na página de configuração da função com a unidade desligada, ao pressionar em "**Cool + Hot water**", o display avança para a página de configuração correspondente, onde a opção desejada pode ser selecionada. Em seguida, pressionando "**OK**" esta configuração será guardada e o display voltará para a página de configuração da função.

[Notas]

- Quando o depósito de AQS não estiver presente, esta função está indisponível.
- A prioridade pré-definida será dada ao depósito de AQS.
- Esta função será memorizada em caso de falha de energia.

#### **2.2.4 Aquecimento + água quente sanitária (AQS)**

[Instruções de operação]

Na página de configuração da função com a unidade desligada, ao pressionar em "**Heat + Hot water**", o display avança para a página de configuração correspondente, onde a opção desejada pode ser selecionada. Em seguida, pressionando "**OK**" esta configuração será guardada e o display voltará para a página de configuração da função.

[Notas]

- Quando o depósito de AQS não estiver presente, esta função está indisponível.
- A prioridade pré-definida será dada ao depósito de AQS.
- Esta função será memorizada em caso de falha de energia.

#### **2.2.5 Modo Silencioso**

[Instruções de operação]

Na página de configuração da função com a unidade desligada, ao tocar em "**Quiet Mode**", avança para a página de configuração correspondente, onde a opção "**ON**", "**OFF**" ou "**Timer**" (temporizador) pode ser selecionada.

Caso selecione a opção temporizador, também é necessário definir o "**Start Timer**" (temporizador de início) e "**End** 

**Timer**" (temporizador de fim). Salvo indicação em contrário, a configuração da hora é a mesma.

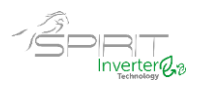

| Quiet mode               |                |
|--------------------------|----------------|
| <b>Quiet mode: Timer</b> |                |
| Start timer: 00:00       | 22 58          |
| End timer: 00:00         | 23 59          |
|                          | 01 01<br>02 02 |

Temporizador para o modo silencioso

Esta configuração será guardada pressionando no canto superior direito. [Notas]

● Pode ser definido nos status ON e OFF, mas funcionará apenas quando a unidade principal estiver ligada.

● Quando estiver definido como "ON", voltará automaticamente para "OFF" quando a unidade principal for desligada; enquanto no caso de definido para "Timer", esta definição permanecerá quando a unidade principal for desligada e só pode ser cancelada manualmente.

● Esta função será memorizada em caso de falha de energia.

#### **2.2.6 Controlo Climático**

[Instruções de operação]

Na página de configuração da função, ao pressionar em "**Weather depend**" (controlo climático) avança para a página de configuração correspondente, onde a opção "**ON**", "**OFF**" pode ser selecionada, e também as temperaturas de configuração do controlo climático.

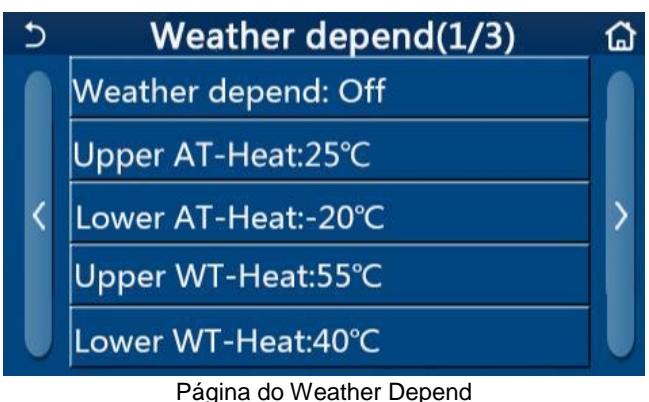

#### [Notas]

● Quando o controlo climático for ativado; não pode ser desativado pela operação ON/OFF, mas realizado manualmente.

● Podem ser encontradas as temperaturas de configuração do controlo climático nas páginas dos parâmetros de visualização.

● Quando esta função for ativada, ainda é permitido definir a temperatura ambiente, no entanto, esta configuração torna-se válida apenas quando o controlo climático for desativado.

● Esta função pode ser definida como "**On**" independentemente da unidade estar ligada ou desligada, mas só funciona quando a unidade está ligada.

● Esta função está disponível nos modos "**Cool**" ou "**Heat**". Nos modos "**Cool + Hot water**" ou "**Heat + Hot water**", funciona apenas durante a função de Arrefecimento e Aquecimento. Na função AQS, não funciona.

● Esta função será memorizada em caso de falha de energia.

● Quando a temperatura de regulação de "Upper WT-Heat " / "Upper WT-Cool" é inferior à temperatura de "Lower WT-Heat" / "Lower WT-Cool " ou "Lower WT-Heat" / "Lower WT-Cool " é maior do que "Upper WT-Heat "/" Upper WT-Cool ", aparecerá uma janela com o texto "Enter Wrong!" (valores errados), será necessário reintroduzir os valores.

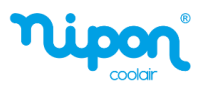

#### **2.2.7 Programação Semanal**

 $\overline{\phantom{a}}$ 

[Instruções de operação]

1. Na página de configuração da função, premindo em "**Weekly timer**" (programação semanal), irá para a página de configuração conforme mostrado abaixo.

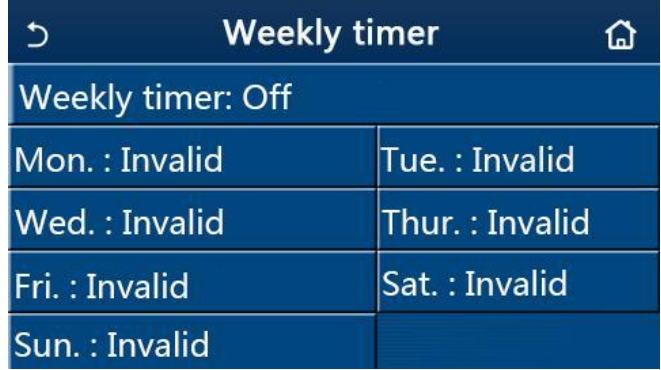

2.Na página de configuração "**Weekly timer**" (programação semanal), conforme mostrado na figura, o programa semanal pode ser definido como "**On**" ou "**Off**".

3.Na página de configuração "**Weekly timer**", ao pressionar no dia desejado "**Monday ~Sunday**" (Segunda ~ Domingo) acede à página de configuração desta opção.

4. Na página de configuração do dia da semana, é possível definir o programa para "**Valid**" (válido) ou "**Invalid**" (inválido). Além disso, é possível de definir três períodos de tempo, cada um dos quais pode ser definido como válido ou inválido.

5.Em seguida, ao pressionar no ícone "**Save**" (guardar), esta configuração será gravada.

[Notas]

● Três períodos podem ser definidos para cada dia. A hora de início deve ser anterior à hora de término de cada período, caso contrário, esta configuração será inválida. Da mesma forma, o último deve ser posterior ao primeiro.

● Quando o programa semanal for ativado, o painel de visualização funcionará com base no modo atual e na configuração de temperatura.

● Configuração do programa para o dia da semana

"**Valid**" indica que esta configuração funciona apenas quando "**Weekly timer**" foi ativado, não afetado pelo modo de férias.

"**Invalid**" indica que esta configuração não funciona, embora o "**Weekly timer**" tenha sido ativado.

● Quando ambos "**Weekly timer**" (programa semanal) e "**Holiday release**" (modo férias) forem ativados, a configuração do programa semanal é inválida.

Somente quando a função modo férias for desativada, a configuração de programa semanal funciona.

● A sequência para definir o programa de prioridade de alta para baixa é "**Temp. timer**" (temporizador de temperatura), "**Clock Timer**" (programa horário), "**Preset mode**" (modo predefinido) e "**Weekly timer**" (programa semanal). A configuração com sequência de prioridade mais baixa é permitida, mas não funciona quando a configuração com prioridade mais alta foi ativada. No entanto, funcionará quando a configuração com prioridade alta for desativada.

● Será memorizado em caso de falha de energia.

#### **2.2.8 Modo férias**

[Instruções de operação]

Na página de configuração da função, ao pressionar em "**Holiday release**" (modo férias), avança para a página de configuração correspondente, onde pode ser definido como "**On**" ou "**Off**".

**[Notas]** 

● Quando esta função for ativada, na página de configuração do programa semanal, alguns dias da semana podem ser ajustados para modo férias. Neste caso, a configuração do "**Weekly timer**" (programa semanal) neste dia é inválida, a menos que tenha sido configurada manualmente para "**Valid**" (válido).

● Será memorizado em caso de falha de energia.

#### **2.2.9 Desinfeção (Proteção Legionela)**

[Instruções de operação]

1. Na página de configuração de função, aceda à página de configuração "**Disinfection**" (desinfeção).

2. Na página de configuração "**Disinfection**", é possível selecionar o horário, temperatura e dia da semana para a desinfeção, e a página de configuração correspondente aparecerá no lado direito do visor.

 $\overline{Q}$ 

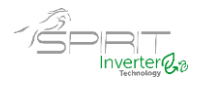

3.Esta configuração será guardada pressionando no ícone "**Save**" (guardar).

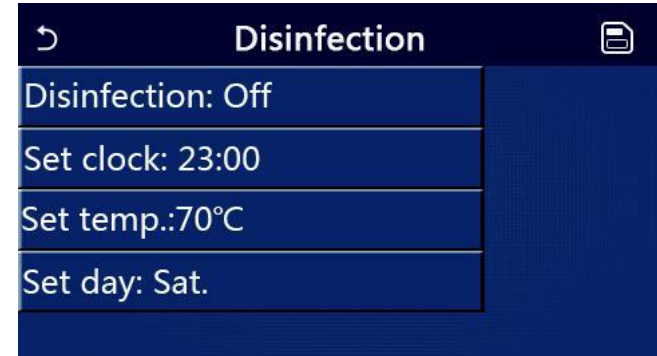

[Notas]

● Esta função pode ser ativada apenas quando a opção "**Water tank**" (depósito água sanitária) estiver definido para "**With**" (com). Quando a opção "**Water tank**" estiver configurado para "**Without**" (sem), esta função será desativada.

● Esta configuração pode ser feita independentemente da unidade estar ligada ou desligada.

● Quando o modo emergência, modo férias, modo comissionamento piso, modo descongelamento manual ou modo recuperação refrigeração estejam ativados, esta função não pode ser ativada ao mesmo tempo. Quando a função "**Disinfection**" (desinfeção) for ativada, os modos emergência, férias, comissionamento piso, descongelamento manual e recuperação refrigeração entram em erro e será mostrada uma caixa de texto "**Please disable the desinfect mode!**" (por favor desative o modo de desinfeção!).

● A função desinfeção pode ser ativada independentemente da unidade estar ligada ou desligada. Este modo terá prioridade sobre o modo "**Hot water**" (água quente).

● Quando a operação de desinfeção falha, o será exibido no visor a mensagem "**Disinfection fail**!" (falha na desinfeção!). Pressionando OK, a mensagem será apagada.

● Quando a função desinfeção for ativada, e caso ocorra um erro de mau funcionamento da resistência elétrica do depósito de água, a função será encerrada automaticamente.

● Será memorizado em caso de falha de energia.

#### **2.2.10. Programa horário**

[Instruções de operação]

1. Na página de configuração de função, aceda à página de configuração "**Clock timer**" (programa horário).

2. Na página de configuração do "**Clock timer**", pode selecionar "**On**" ou "**Off**".

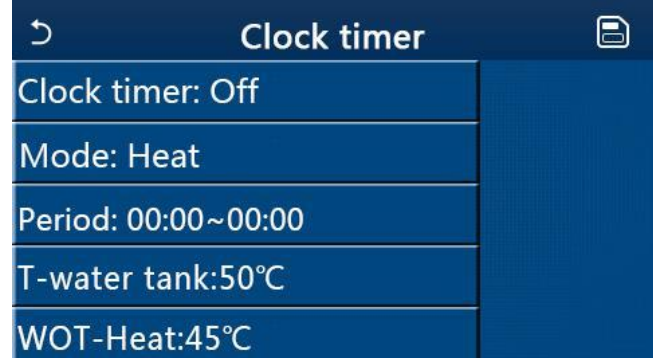

3.A opção "**Mode**" (modo funcionamento) é utilizada para programar o modo de funcionamento desejado; "**WOT-Heat**" e "**T-water tank**" são usados para definir a temperatura da água correspondente (modo aquecimento e modo produção água sanitária); "**Period**" (período) é usado para definir o período de tempo de funcionamento. Depois disso, ao pressionar no ícone "**Save**" (guardar), todas as configurações serão guardadas.

 $\overline{\phantom{a}}$ 

Manual do Controlador SPIRIT M

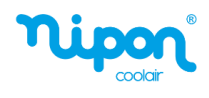

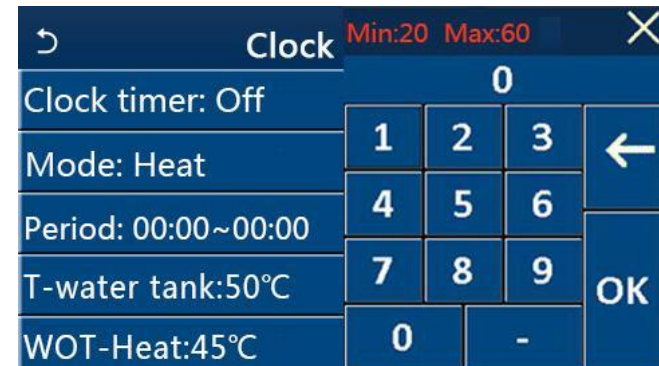

[Notas]

● Quando "**Clock timer**" (programa horário) for definido e o modo "**Hot water**" (água quente sanitária) estiver envolvido, neste caso, se o parâmetro "**Water tank**" (depósito água) for alterado para "**Without**" (sem), "**Hot water**" será automaticamente alterado para "**Heat**" (aquecimento), e "**Coo/Heat + Hot water**" (aquecimento/arrefecimento + água quente) será alterado para "**Heat/Cool**".

● Quando o programa semanal e programa horário forem ativados ao mesmo tempo, a prioridade será dada ao primeiro a ser ativado.

● Quando o depósito de água sanitária está presente, são permitidos os modos "**Heat**", "**Cool**", "**Hot water**", "**Heat** + **Hot water**" e "**Cool + Hot water**"; no entanto, quando o depósito de água não estiver presente, apenas o modo "**Heat**" (aquecimento) e "**Cool**" (arrefecimento) são permitidos.

● Quando o horário de fim é anterior ao horário de início, a configuração é inválida.

● A temperatura do depósito de água sanitária só pode ser definida quando a opção "**Hot water**" está envolvida no modo de funcionamento.

● A configuração do "**Clock timer**" (programa horário) funciona apenas uma vez. Se essa configuração for necessária novamente, ela deve ser definida novamente.

- Esta função será desativada quando a unidade for ligada manualmente.
- Quando a função "**Weather depend**" (controlo climático) for ativada e o modo "**Clock timer**" estiver definido como "**Hot water**", "**Weather depend**" será desativada quando o modo de configuração for alterado.

● Esta função será memorizada em caso de falha de energia.

#### **2.2.11. Temporizador de Temperatura**

Na página de configuração da função, aceda à página de configuração "**Temp.timer**" (temporizador de temperatura). Na página de configuração "**Temp.timer**", pode ser definido como "**On**" ou "**Off**".

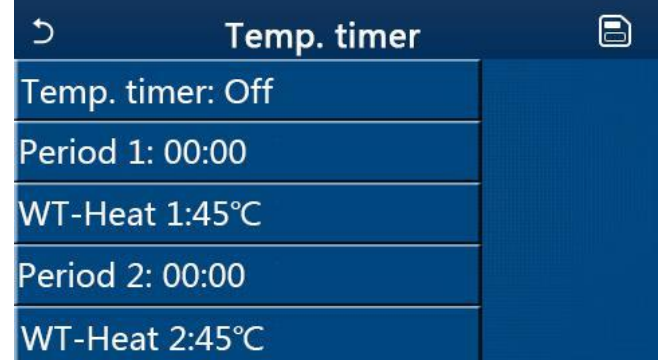

Selecione "**Period 1**" / "**Period 2**" (período 1 / período 2) e uma janela aparecerá, onde o período de tempo pode ser definido. Em seguida, selecione "**WT-Heat 1** / **WT-Heat 2**" (temperatura água aquecimento / arrefecimento) e também uma janela aparecerá onde a temperatura pode ser definida.

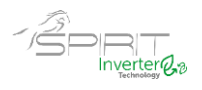

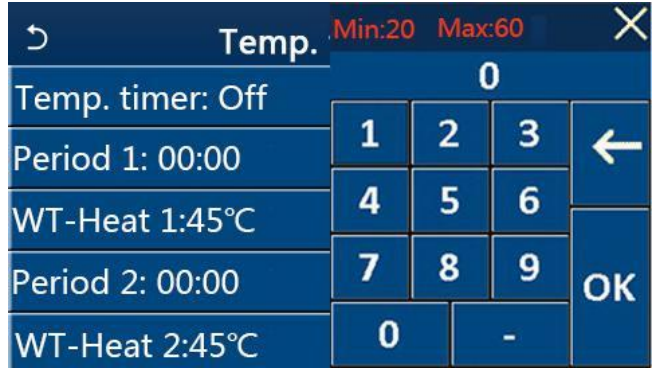

#### [Notas]

● Quando as funções "**Weekly timer**" (programa semanal), "**Preset mode**" (modo predefinido), "**Clock timer**" (programa horário) e "**Temp. timer**" (temporizador de temperatura) forem definidos ao mesmo tempo, então o último tem a prioridade.

● Esta configuração é válida apenas quando a unidade está ligada.

● No modo "**Coo**l" ou "**Cool + Hot water**", a temperatura de referência é definida em "**WT-Cool**"; caso esteja no modo "**Heat**" ou "**Heat + Hot water**", a configuração tem como temperatura de referência "**WT-Heat**".

- Quando o horário de início do período 2 é o mesmo do período 1, o primeiro assume a prevalência.
- A função "**Temp.timer**" funciona com base no temporizador.
- Durante esta configuração, quando a temperatura é ajustada manualmente, esta configuração terá prevalência.
- No modo "**Hot water**", esta função não está disponível.
- Esta função será memorizada em caso de falha de energia.

#### **2.2.12. Modo de Emergência**

[Instruções de operação]

- 1. Na página de configuração da função, defina o modo para "**Heat**" (aquecimento) ou "**Hot water**" (AQS).
- 2. Na página de configuração da função "**Emergen.mode**" (modo de emergência), pode definir "**On**" ou "**Off**".
- 3.Quando "**Emergen.mode**" for ativado, o ícone correspondente aparecerá na parte superior da página do menu.

4. Quando o modo não está definido para "**Heat**" ou "**Hot water**", o painel de exibição apresenta "**Wrong running mode!**" (modo de funcionamento errado)

[Notas]

● O modo de emergência é permitido em condições em que haja algum erro ou proteção e o compressor tenha parado pelo menos por três minutos. Se o erro ou a proteção não forem solucionados, a unidade pode aceder ao modo de emergência através do comando remoto (quando a unidade está desligada).

● No modo de emergência, as funções "**Hot water**" ou "**Heat**" não podem ser executadas ao mesmo tempo.

● Quando o modo está definido como "**Heat**" (aquecimento), e se "**Other thermal**" (outras fontes térmicas) ou "**Optional E-Heater**" (resistência elétrica opcional) estiverem definidos como "**Without**" (sem), a unidade não conseguirá aceder ao "**Emergen. mode**" (modo de emergência).

● Quando a unidade executa "**Heat**" em "**Emergen. mode**" e o controlador detecta os erros "**HP-Water Switch**", "**Auxi. heater 1**", "**Auxi. heater 2**" e "**Temp-AHLW**", este modo será encerrado imediatamente. Da mesma forma, quando ocorrerem os erros mencionados acima, o modo de emergência não pode ser ativado.

● Quando a unidade executa "**Hot water**" (AQS) em modo de emergência e o controlador deteta o erro "**Auxi.-WTH**", este modo será encerrado imediatamente. Da mesma forma, quando ocorrerem os erros mencionados acima, o modo de emergência não pode ser ativado.

● Quando esta função for ativada, "**Weekly timer**", "**Preset mode**", "**Clock timer**" e "**Temp.timer**" serão desativados. Assim como o "**ON/OFF**" e "**Mode"** ficam indisponíveis.

● No modo de emergência, o termostato não funciona.

● Esta função pode ser ativada apenas quando a unidade está desligada. Se for feita com a unidade em "**On**", aparece uma nota com o texto "Please turn off the system first!" (Por favor, desligue o sistema primeiro!).

● "**Floor debug**" (comissionamento do piso), "**Disinfection**" (desinfeção) e "**Holiday mode**" (modo de férias) não podem ser ativados em simultâneo com esta função. Caso contrário, apresenta o texto "**Please disable the emergen.mode**!" (por favor, desative o modo de emergência!".

12

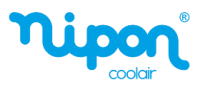

● Em caso de falha de energia, o modo de emergência voltará para "**Off**".

#### **2.2.13. Modo de férias**

 $\overline{\phantom{a}}$ 

[Instruções de operação]

Na página de configuração da função, selecione "**Holiday mode**" (modo férias) e defina o estado "**On**" ou "**Off**". **[Notas]** 

● Esta função pode ser ativada apenas quando a unidade está desligada, caso contrário, uma caixa de texto aparece no visor com a indicação "**Please turn off the system first!**" (Por favor, desligue o sistema primeiro!).

● Quando o modo de férias for ativado, o modo de funcionamento mudará automaticamente para "**Heat**" (aquecimento). A configuração do modo e a operação "**On** / **Off**" não estão disponíveis no controlador.

● Quando o "**Holiday mode**" for ativado, o controlador desativará automaticamente o "**Weekly timer**" (programa semanal), o "**Preset mode**" (modo predefinido), o "**Clock timer**" (programa horário), e o "**Temp.timer**" (temporizador de temperatura).

● No modo férias, quando a unidade está sob controlo da temperatura ambiente, o set point (temperatura ambiente para aquecimento) deve ser ajustado para 10 ° C; quando estiver sob o controlo da temperatura de saída da água, o set point (temperatura de saída da água para aquecimento) deve ser 30 ° C.

● As funções "comissionamento do piso", "modo emergência", "desinfeção", "descongelamento manual", "modo predefinido", **"**programa semanal", "programa horário", e "temporizador de temperatura" não podem ser ativadas em simultâneo com esta função. Caso contrário, apresenta no ecrã o texto "**Please disable the holiday.mode**!" (por favor, desative o modo de férias!".

● Esta função será memorizada em caso de falha de energia.

#### **2.2.14. Modo predefinido**

[Instruções de operação]

Na página de configuração da função, selecione "**Preset mode**" (modo predefinido) e avança para a página de configuração correspondente.

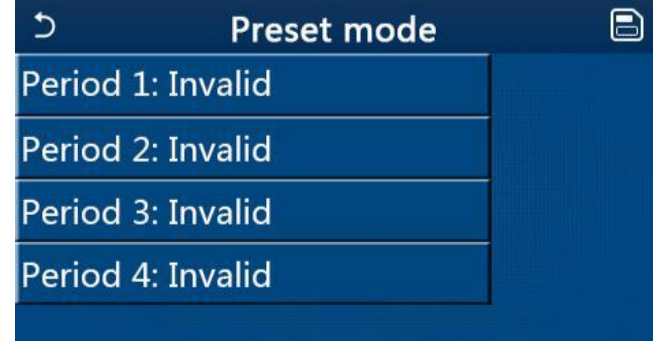

Na página de configuração do período de tempo, cada período de tempo pode ser definido como "**Valid**" (válido) ou "**Invalid**" (inválido).

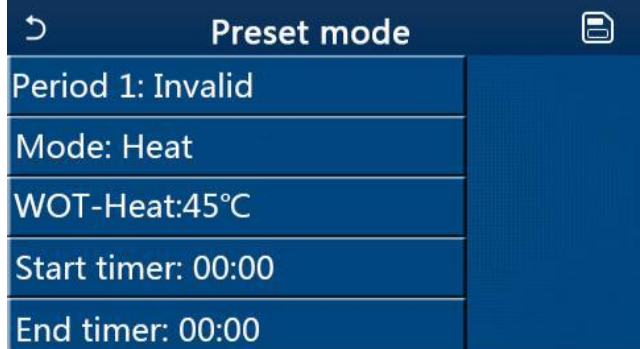

A opção "**Mode**" (modo de funcionamento) é usada para predefinir o modo; "**WOT-Heat**" é usado para definir a temperatura de saída da água fria / quente; "**Start timer**" (horário de inicio) / "**End timer**" (horário de fim) é usado para definir o horário. Depois disso, ao pressionar no ícone "Save" (guardar), todas as configurações serão guardadas. [Notas]

● Quando o "**Preset mode**" for definido como "**Hot water**" (água quente) e "**Water tank**" (deposito AQS) for definido como "**Without**" (sem), o modo "**Hot water**" predefinido será automaticamente alterado para "**Heat**" (aquecimento).

● Quando a função "Programa semanal" e "Modo predefinido" forem definidos, a prioridade será dada ao último.

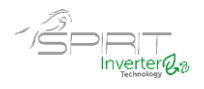

● Quando o depósito de AQS está presente, o modo predefinido pode ser "**Heat**" (aquecimento), "**Cool**" (arrefecimento) ou "**Hot water**" (água quente); caso contrário o modo predefinido só pode ser "**Heat**" ou "**Cool**".

● "**Start timer**" deve ser anterior a "**End timer**", Caso contrário, apresenta no ecrã o texto "**time setting wrong**" (configuração do temporizador incorreta).

● A configuração do "**Preset mode**" funcionará até que seja cancelada manualmente.

● Quando o "**Start timer**" (horário de início) for atingido, a unidade executará o modo predefinido. Nesse caso, o modo e a configuração de temperatura permitem ser alterados, mas não serão salvos no modo predefinido. Quando "**End timer**" (horário de fim) for atingido, a unidade executará a operação OFF.

- Esta função será memorizada em caso de falha de energia.
- Quando a função "**Weather depend**" (controlo climátco) for ativada e o modo de funcionamento "**Preset mode**"

estiver definido como "**Hot water**", "**Weather depend**" será desativado assim que o modo for alterado.

#### **2.2.15. Limpeza de Erros**

#### [Instruções de operação]

Na página de configuração da função, pressionando em "**Error reset**" (limpeza de erros), uma caixa de escolha aparecerá, onde pressionando em "**OK**" o erro será limpo e pressionando em "**Cancel**" o erro não será apagado.

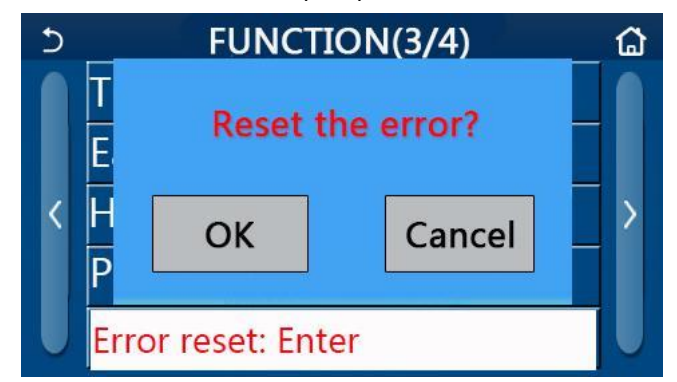

[Notas]

● Pode ser executado apenas quando a unidade está desligada.

#### **2.2.16 Reiniciar WiFi**

[Instruções de operação]

Na página de configuração da função, ao tocar em "**WiFi**", uma caixa de escolha aparecerá, onde ao pressionar em "**OK**", a configuração de WiFi será reiniciada e, ao tocar em "**Cancel**", a caixa de escolha será encerrada e o WiFi não será reinicializado.

## **2.2.17 Reset**

#### [Instruções de operação]

Na página de configuração da função, ao tocar em "**Reset**" (reinicializar), uma caixa de escolha aparecerá, onde ao tocar em "**OK**" todas as configurações dos parâmetros do usuário serão reinicializadas e ao tocar em "**Cancel**" retornará à página de configuração da função.

[Notas]

- Esta função é permitida apenas quando a unidade está desligada.
- Esta função é válida para "**Weekly timer**", "**Preset mode**", "**Clock timer**", "**Temp.timer**" e "**Weather depend**".

#### **2.3 Parâmetros do Utilizador**

[Instruções de operação]

1. Na página do menu, ao tocar em "**PARAMETER**", o controlador avança para a página de configuração dos parâmetros do utilizador, conforme apresentado na figura abaixo.

 $\overline{\phantom{a}}$ 

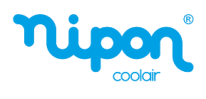

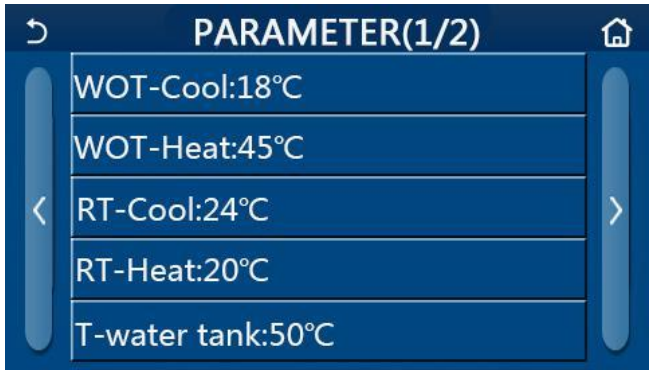

Página de configuração de parâmetros do utilizador

2. Na página de configuração do menu, pressionando nas teclas > e <, é possível mudar para a página onde está o parâmetro desejado.

3.Depois de alterar os parâmetros desejados, a configuração será guardada ao pressionar em "**OK**" e a unidade funcionará com base nessa configuração. Caso pretenda desistir da configuração realizada pressione em "**Cancel**".

[Notas]

Para parâmetros com predefinições diferentes em condições diferentes, quando as condições mudarem, o valor predefinido também muda conforme a condição correspondente muda.

Todos os parâmetros serão memorizados em caso de falha de energia.

**Configuração dos parâmetros**

|                |                                                                                    | Parâmetro           | <b>Valores</b><br><b>Valores</b> |                 |                                  |                                    |  |
|----------------|------------------------------------------------------------------------------------|---------------------|----------------------------------|-----------------|----------------------------------|------------------------------------|--|
| No.            | Designação                                                                         | <b>Item</b>         | $(^\circ C)$                     | (° F)           | Predefinido                      | <b>Observações</b>                 |  |
| $\mathbf{1}$   | Temperatura de saída de<br>água para arrefecimento<br>(T1)                         | <b>WOT-Cool</b>     | $7 - 25 °C$                      | $45 - 77$ ° F   | $18^{\circ}$ C / 64 $^{\circ}$ F |                                    |  |
|                | Temperatura de saída de<br>água para aquecimento<br>(T2)                           | <b>WOT-Heat</b>     | $20 - 60 °C$                     | $68 - 140 °F$   | 45°C / 113 ° F                   | Unidades série alta<br>temperatura |  |
| 2              |                                                                                    |                     | 20 ~ 55 $^{\circ}$ C             | $68 - 131 °F$   | 45°C / 113°F                     | Unidades<br>convencionais          |  |
| 3              | Temperatura ambiente<br>para arrefecimento (T3)                                    | <b>RT-Cool</b>      | $18 - 30 °C$                     | $64 - 86 ° F$   | 24 ° C / 75 ° F                  |                                    |  |
| 4              | Temperatura ambiente<br>para aquecimento (T4)                                      | RT-Heat             | $18 - 30 °C$                     | $64 - 86 ° F$   | 20 °C/68 °F                      |                                    |  |
| 5              | Temperatura depósito de<br>água (T5)                                               | <b>T-Water tank</b> | $40 - 80 °C$                     | $104 - 176$ ° F | 50 ° C / 122 ° F                 |                                    |  |
| 6              | Diferencial temperatura da<br>água de saída para<br>arrefecimento<br>$(\Delta t1)$ | <b>AT-Cool</b>      | $2 - 10 °C$                      | $36 - 50$ ° F   | 5°C/41°F                         |                                    |  |
| $\overline{7}$ | Diferencial temperatura da<br>água de saída para<br>aquecimento<br>$(\Delta t2)$   | ΔT-Heat             | $2 \sim 10 °C$                   | $36 - 50$ ° F   | 10 °C/50 °F                      |                                    |  |
| 8              | Diferencial temperatura da<br>água do depósito AQS<br>$(\Delta t3)$                | ΔT-Hot water        | $2 - 8 °C$                       | $36 - 46$ ° F   | 5°C/41°F                         |                                    |  |
| 9              | Diferencial temperatura<br>ambiente<br>$(\Delta t4)$                               | ΔT-Room temp        | $1 - 5 ° C$                      | $34 - 41$ ° F   | 2°C/36°F                         |                                    |  |

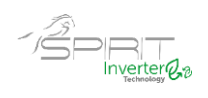

## **2.4 Parâmetros de Visualização**

[Instruções de operação]

1. Na página do menu, ao pressionar em "**VIEW**" (vista), o painel de controlo avança para a página do submenu conforme mostrado na figura abaixo.

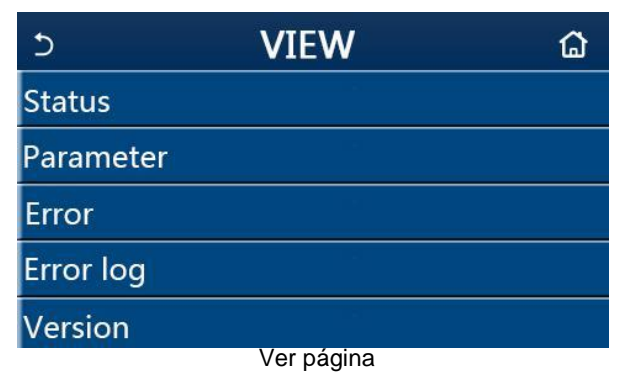

#### **2.4.1 Visualização de Estado**

#### [Instruções de operação]

1.Na página "**VIEW**" (vista), ao pressionar em "**Status**" (estado), é possível visualizar o estado do equipamento, conforme mostrado na figura abaixo.

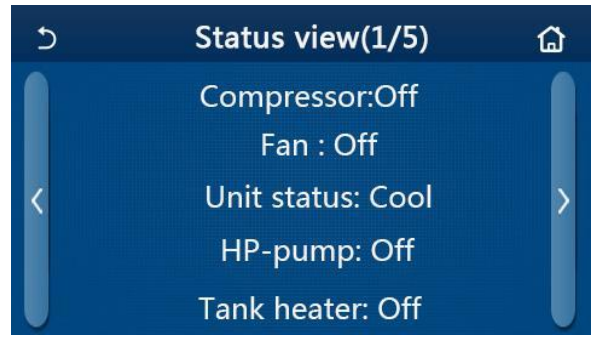

#### Página de visualização de status **Status View**

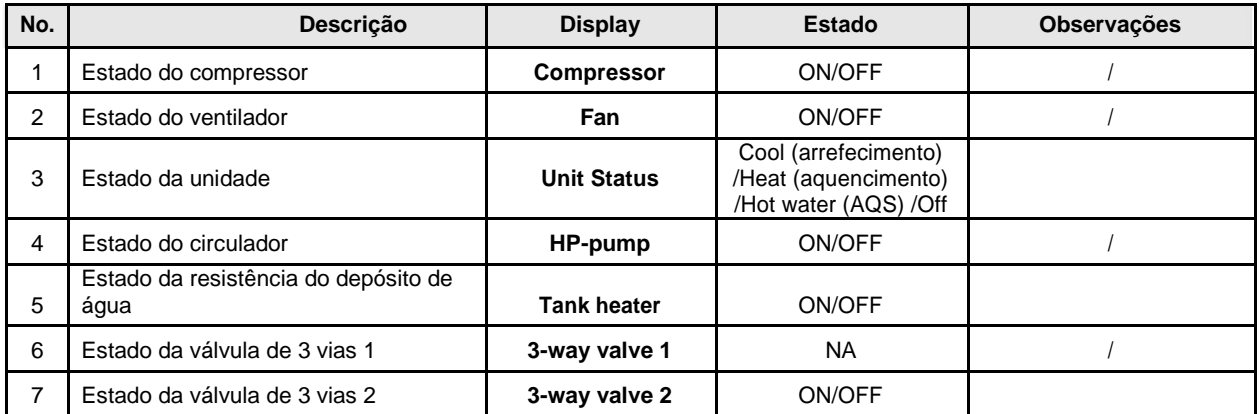

 $\overline{\phantom{a}}$ 

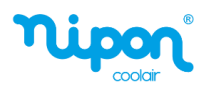

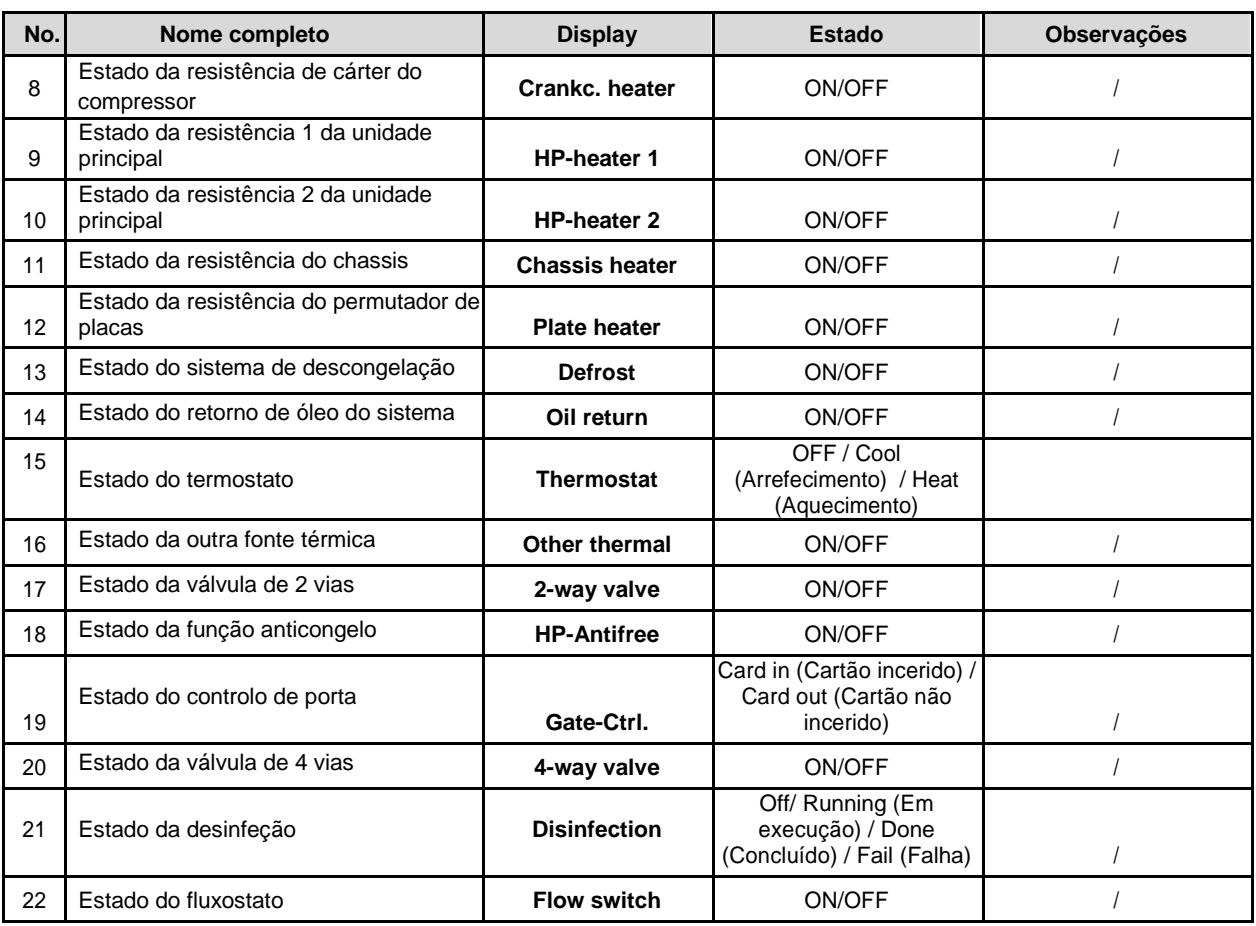

## **2.4.2 Parâmetros de Visualização**

[Instruções de operação]

1.Na página "**VIEW**", ao pressionar em "**Parameter**" (parâmetros de visualização), é possível visualizar cada

parâmetro da unidade, conforme mostrado na figura abaixo.

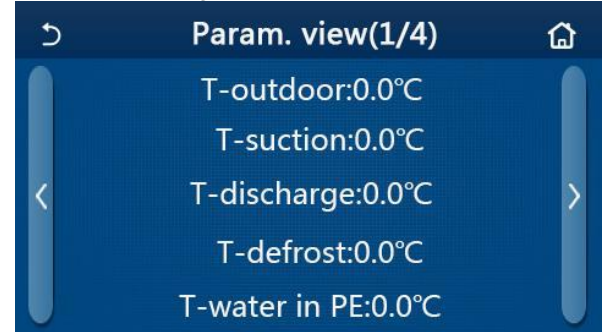

Página de visualização de parâmetros Parâmetros visíveis

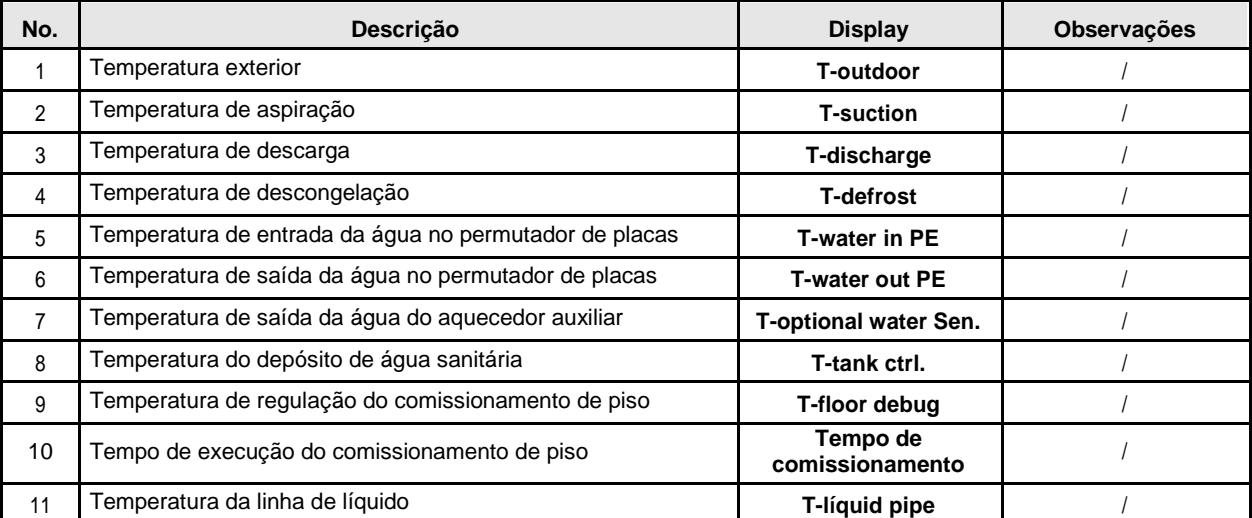

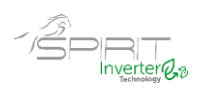

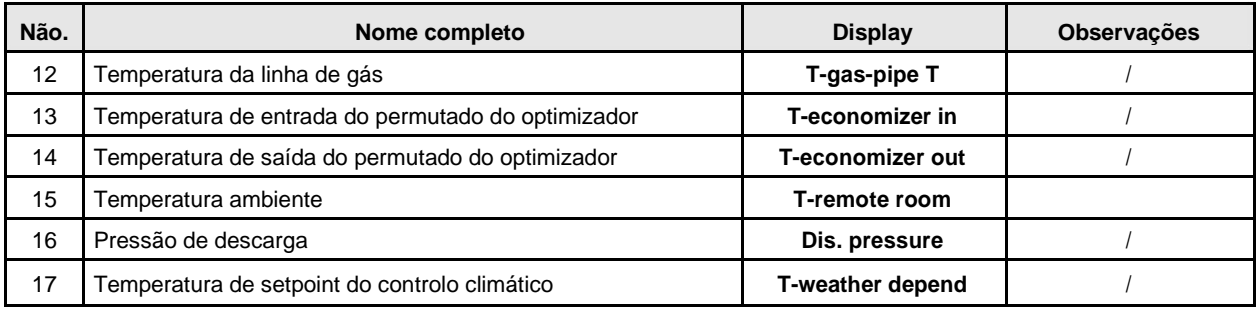

## **2.4.3 Visualização de Erros**

[Instruções de operação]

Na página "**VIEW**", ao pressionar em "**Error**" (erros), é possível visualizar os erros da unidade, conforme mostrado na figura abaixo.

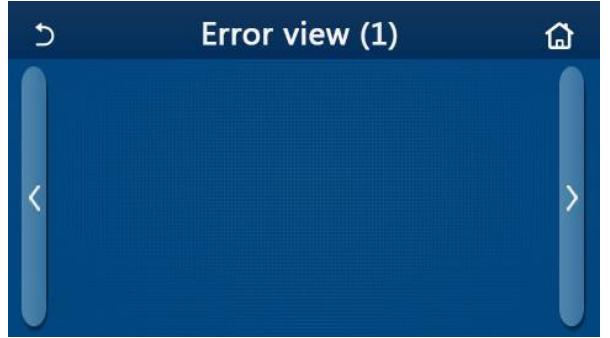

Página de visualização de erros

[Notas]

- O painel de controlo pode exibir erros em tempo real, nas várias páginas. Todos os erros são listados de seguida.
- Cada página exibe no máximo 5 erros. Outros podem ser vistos pressionando nas teclas de viragem de página.

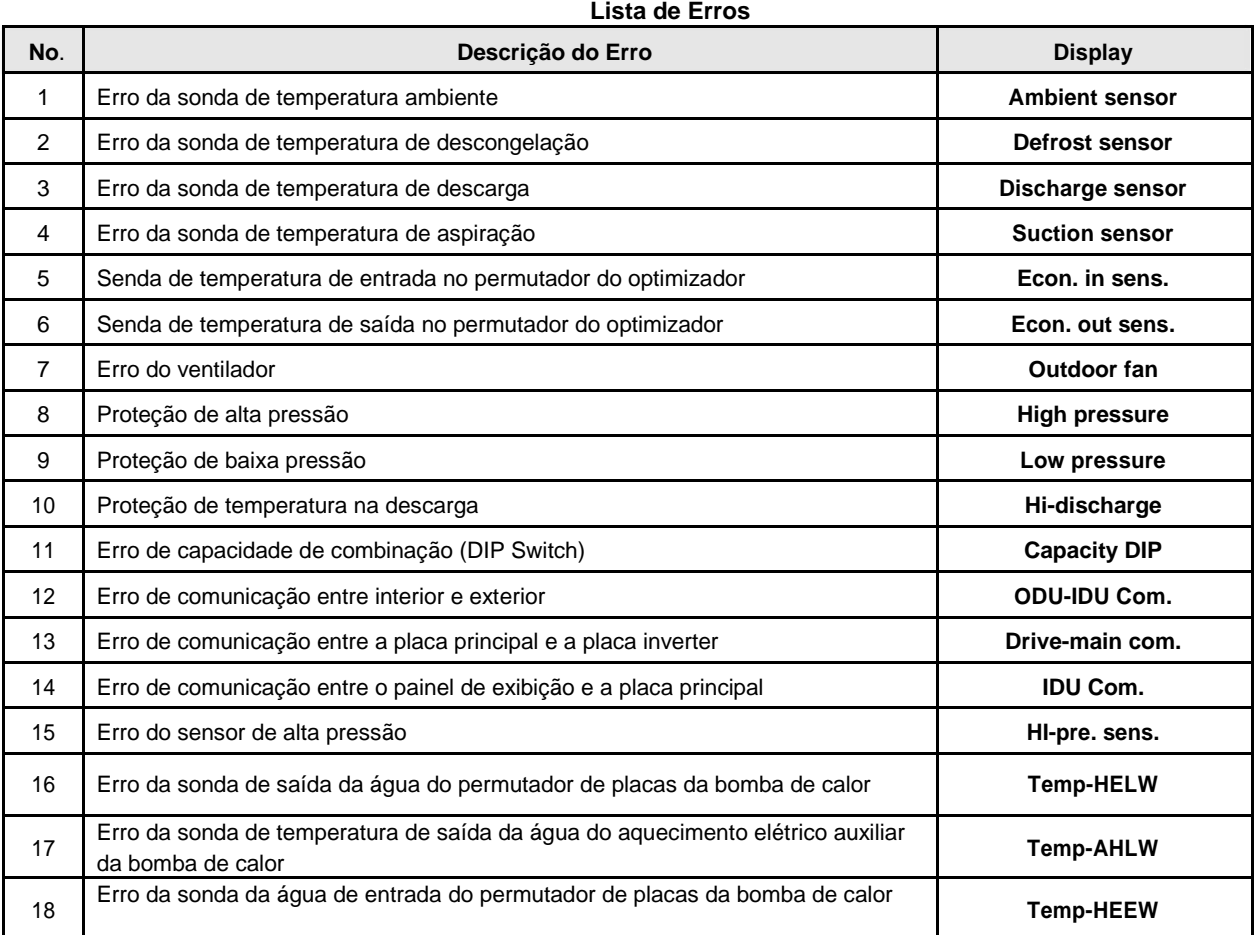

 $\overline{\phantom{a}}$ 

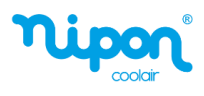

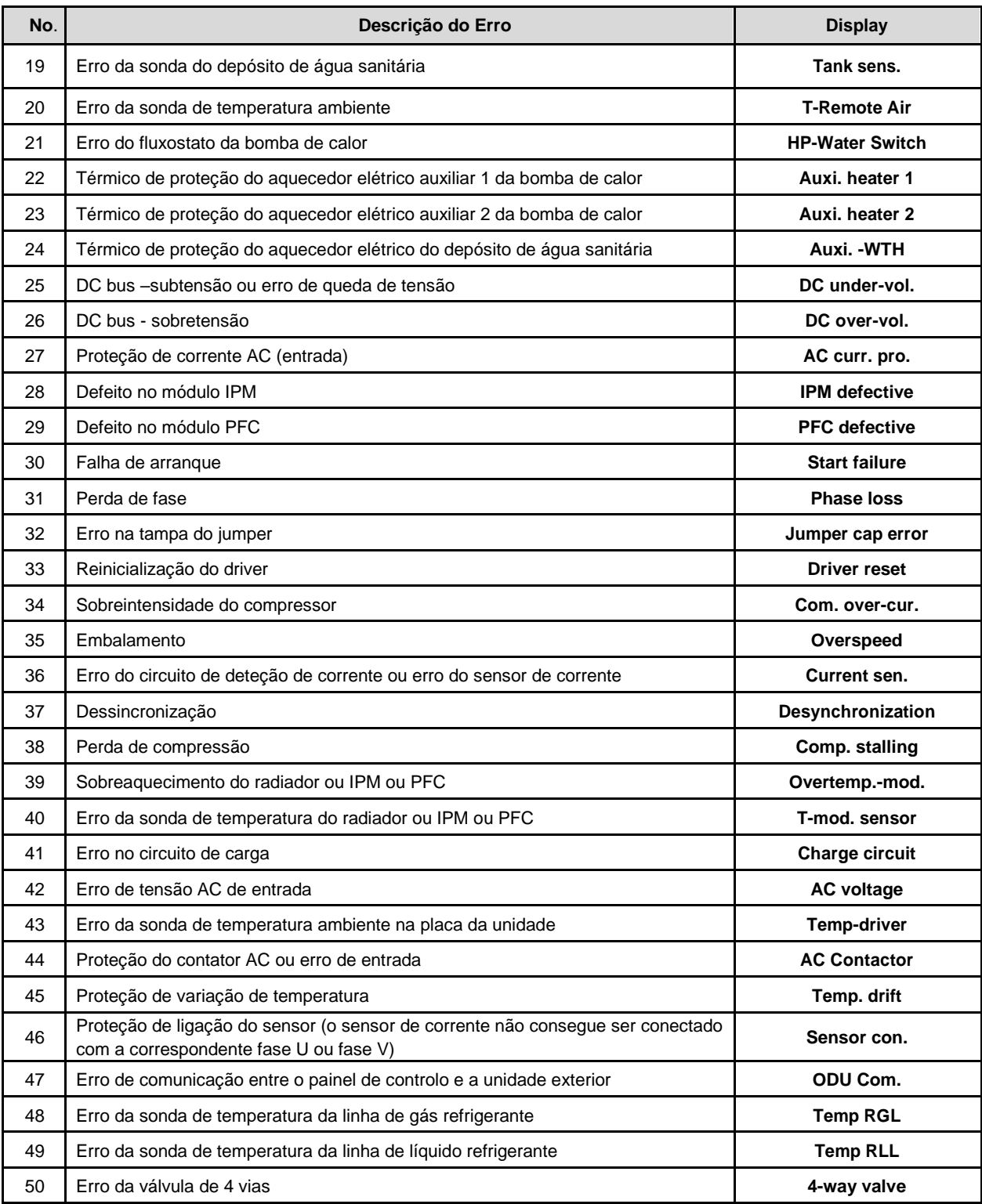

## **2.4.4 Registo de Erros**

[Instruções de operação]

Na página "**VIEW**", ao pressionar em "**Error log**" (registo de erros), o painel de controlo avança para a página de registo de erros, onde é possível visualizar o registo dos erros ocorridos.

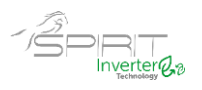

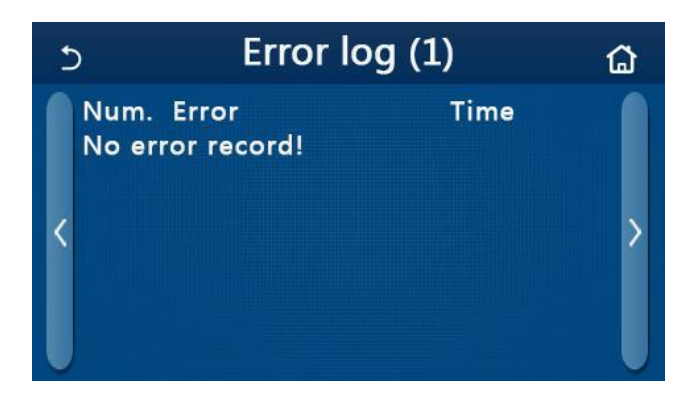

[Notas]:

● O registo de erros pode acomodar até 20 itens de erro. Designação e hora da ocorrência estão disponíveis para cada erro.

● Quando o log de erros excede 20, o mais recente substituirá o mais antigo.

#### **2.4.5 Visualização da Versão**

[Instruções de operação]

Na página "**VIEW**", ao pressionar em "**Version**" (versão), o painel de controlo avança para a página de visualização da versão, onde pode visualizar a versão do programa e a versão do protocolo.

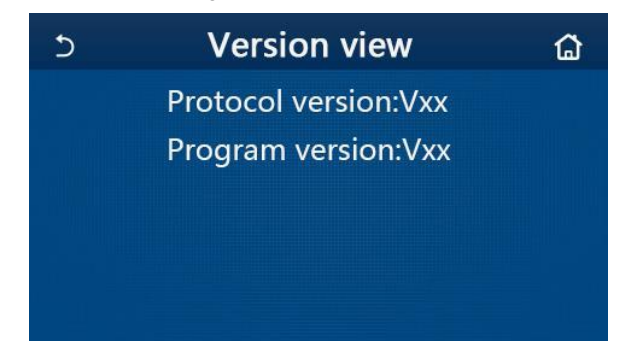

## **2.5 Parâmetros de Comissionamento**

[Instruções de operação]

1.Na página do menu, ao pressionar em "COMMISSION" (comissionamento), acede à página de parâmetros de comissionamento, onde ao lado esquerdo apresenta a configuração da função e ao lado direito a configuração dos parâmetros, conforme mostrado na figura abaixo.

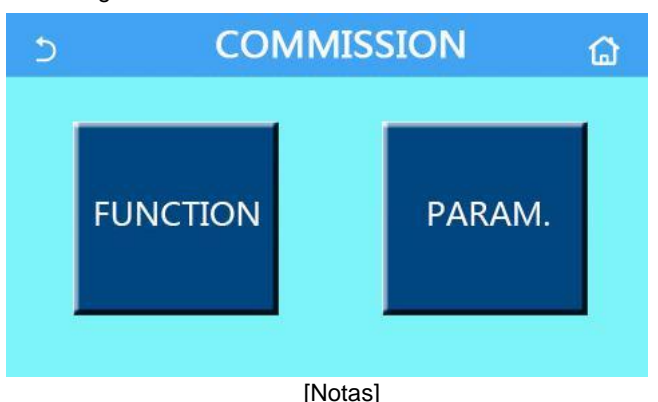

● Na página de configuração dos parâmetros de comissionamento, quando o estado de qualquer função muda, o sistema guardará automaticamente essa alteração e essa alteração permanecerá após a falha de energia.

● Não modifique nenhum parâmetro de comissionamento, estando estes reservados aos técnicos qualificados para o efeito, pois isso causaria efeitos adversos à unidade.

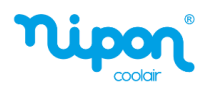

## **Configuração dos parâmetros de comissionamento**

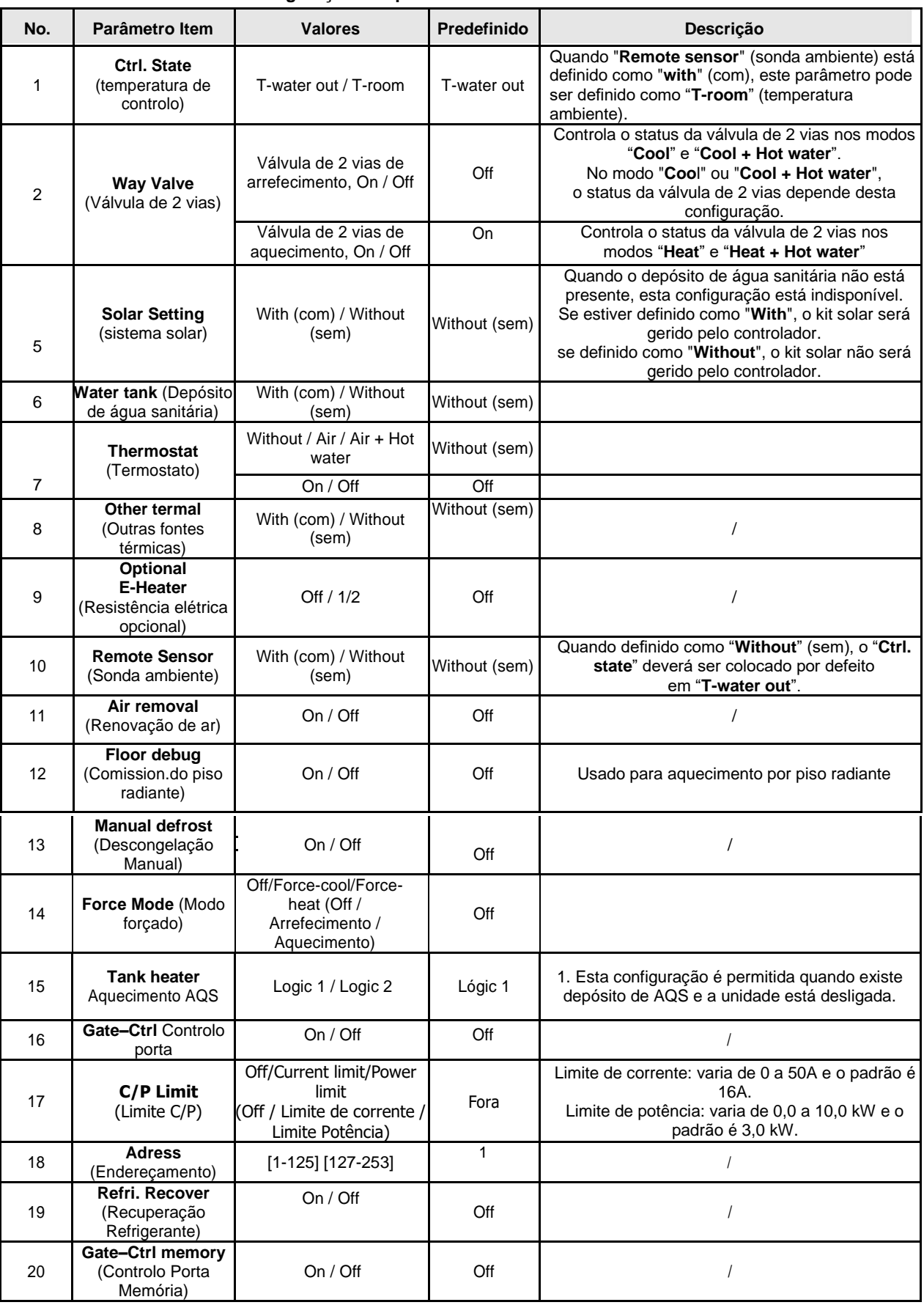

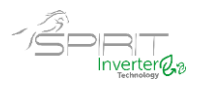

#### **2.5.1 Ctrl. State (temperatura de controlo)**

#### [Instruções de operação]

Na página de configuração dos parâmetros de comissionamento, pressionando em "**Ctrl. state**" (temperatura de controlo), pode ser definido como "**T-water out**" (temperatura de água saída) ou "**T-room**" (temperatura ambiente).

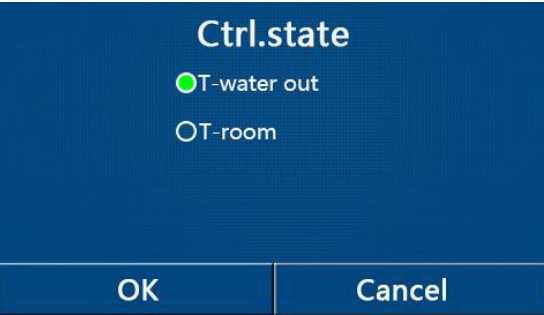

[Notas]

● Quando "**Remote sensor**" (comando remoto) está definido para "**with**" (com), esta função pode ser definida para "**T-water out**" ou "**T-room**". Caso contrário esta função só pode ser definida para "**T-water out**".

● Esta configuração será memorizada em caso de falha de energia.

#### **2.5.2 Válvula de 2 vias**

[Instruções de operação]

Na página de configuração dos parâmetros de comissionamento, ao pressionar em "**Cool 2-way valve**" (válvula de 2 vias arrefecimento) ou "**Heat 2-way valve**" (válvula de 2 vias aquecimento), o painel de controlo avança para a página de configuração correspondente.

#### [Notas]

● No modo "**Cool**" (arrefecimento) ou "**Cool + Hot water**" (arrefecimento + AQS), o "**Cool 2-way valve**" define o estado da válvula de 2 vias; enquanto em "**Heat**" (aquecimento) ou "**Heat + Hot water**" (aquecimento + AQS) será definido pelo "**Heat 2-way valve**".

● Esta função é memorizada em caso de falha de energia.

#### **2.5.3 Configuração Sistema Solar**

[Instruções de operação]

1. Na página de configuração dos parâmetros de comissionamento, pressionando em "**Solar setting**" (configuração sistema solar), o painel de controlo avança para a página de submenu correspondente.

2. Na página do submenu, "**Solar setting**" pode ser definida como "**With**" (com) ou "**Without**" (sem).

3. Na página do submenu, o "**Solar heater**" (aquecimento solar) pode ser definido como "**On**" ou "**Off**".

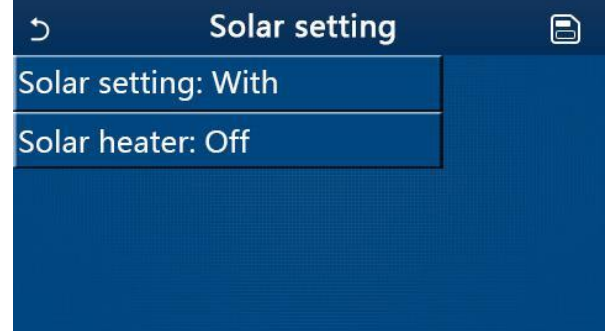

#### [Notas]

● Esta configuração pode ser feita independentemente da unidade estar ligada ou desligada.

● Esta configuração é permitida apenas quando o depósito de água está disponível. Caso contrário esta configuração não está disponível.

Ambiente Solar

● Esta configuração é memorizada em caso de falha de energia.

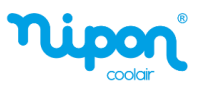

#### **2.5.4 Depósito de Água Sanitária**

[Instruções de operação]

Na página de configuração do parâmetro de comissionamento, pressionando em "**Water tank**" (depósito de água sanitária), o painel de controlo avança para a página de configuração correspondente, onde "**Water tank**" pode ser definido como "**With**" (com) ou "**Without**" (sem).

[Notas]

 $\overline{\phantom{a}}$ 

- Esta configuração será memorizada em caso de falha de energia.
- Esta configuração só ficará válida quando a unidade for desligada.

#### **2.5.5 Termostato**

[Instruções de operação]

1. Na página de configuração dos parâmetros de comissionamento, pressionando em "**Thermostat**" (termostato), o painel de controlo avança para a página de configuração correspondente.

2. Na página de configuração "**Thermostat**", pode ser definido como "**Air**" (ar), "**Without**" (sem) ou "**Air + hot water**" (ar + AQS). Quando está definido para "**Air**" ou "**Air + hot water**", a unidade funcionará com base no modo definido pelo termostato; quando estiver definido como "**Without**", a unidade funcionará com base no modo definido pelo painel de controlo.

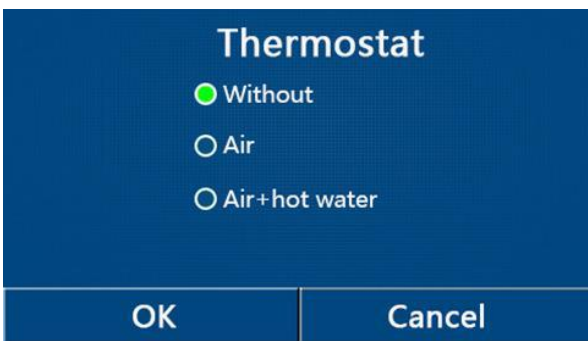

[Notas]

● Quando "**Water tank"** (depósito AQS) está definido para "**Without**", o modo "**Air + hot water**" não está disponível. ● Quando "**Floor debug**" (comissionamento do piso) e "**Emergen.mode**" (modo de emergência) forem ativados, a função do termostato é desativada.

● Quando a função "**Thermostat**" está definido para "**Air**" ou "**Air + hot water**", a função "**Temp.timer**" (temporizador

de temperatura) será desativada automaticamente e a unidade funcionará com base no modo definido pelo termostato. Enquanto isso, a configuração do MODO e a operação ON / OFF pelo painel de controlo serão desativadas.

● Quando "**Thermostat**" é definido como "**Air**", a unidade funciona com base na configuração do termostato.

● Quando "**Thermostat**" está definido para "**Air + hot water**", quando o termostato está desligado, a unidade ainda pode executar o modo "**Hot water**" (água quente sanitária). Nesse caso, o ícone ON / OFF na página inicial não indica o status de funcionamento da unidade. Os parâmetros de funcionamento estão disponíveis nas páginas de visualização de parâmetros.

● Quando "**Thermostat**" está definido para "**Air + hot water**", a prioridade de funcionamento pode ser definida pelo painel de controlo (consulte os pontos 2.2.3 e 2.2.4 para mais detalhes).

● O status do termostato pode ser alterado somente quando a unidade está desligada.

● Quando estiver ativada esta função, "**Floor debug**", "**Air removal**" (renovação de ar) e "**Emergen.mode**" não podem ser ativados.

● Esta configuração será memorizada em caso de falha de energia.

#### **2.5.6 Outras Fontes Térmicas**

[Instruções de operação]

1. Na página de configuração dos parâmetros de comissionamento, pressionando em "**Other termal**" (outras fontes térmicas", o painel de controlo avança para a página de configuração correspondente.

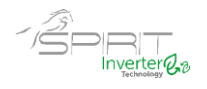

2. Na página de configuração "**Other termal**", pode efetuar a configuração para "**With**" (com) ou "**Without**" (sem), e definir a temperatura de comutação em "**T-Other switch on**". Quando "**Other termal**" é definido como "**With**", é permitido definir o modo de funcionamento para a fonte térmica de backup.

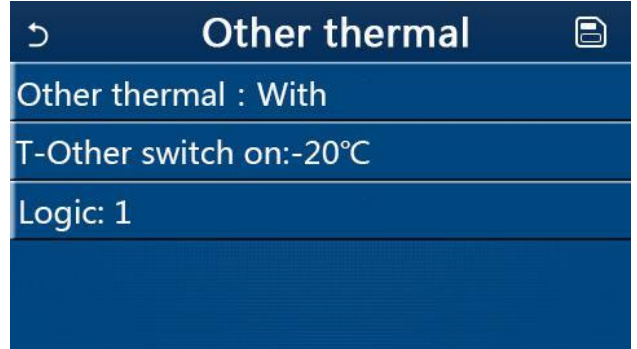

**[Notas]** 

● Esta configuração será memorizada em caso de falha de energia.

● Existem três lógicas de trabalho possíveis.

#### **Lógica 1**

1.O set point da outra fonte térmica deve ser igual ao de "**WOT-Heat**" no modo "**Heat**" (aquecimento) e no modo "**Heat + hot water**" (aquecimento + AQS); O ponto de ajuste deve menor, situando-se entre "**T-water tank**" (temperatura AQS) + 5 ° C e 60 ° C no modo "**Hot water**" (água quente sanitária).

2. O circulador para as outras fontes térmicas deve estar sempre em funcionamento no modo "**Heat**".

3. No modo "**Heat**", a válvula de 2 vias será controlada com base na configuração do painel de controlo. Durante o funcionamento em aquecimento da outra fonte de calor, o circulador da bomba de calor permanece parado; no entanto, durante o período de stand-by, o circulador entra em funcionamento e a outra fonte térmica irá parar.

No modo "**Hot water**", a válvula de 3 vias muda para o depósito de água sanitária, o circulador da bomba de calor permanece parado, mas a outra fonte térmica começa a funcionar.

Na modalidade "**Heat + Hot water**", a outra fonte térmica funciona apenas para aquecimento ambiente e a resistência elétrica funciona para o aquecimento do depósito de água sanitária. Neste caso, a válvula de 2 vias é controlada com base na configuração do painel de controlo, e a válvula de 3 vias está sempre na posição aquecimento. Durante o funcionamento do aquecimento, o circulador da bomba de calor está parado; iniciando o seu funcionamento durante o status de stand-by.

#### **Lógica 2**

1. O setpoint da outra fonte térmica deve ser igual ao "**WOT-Heat**" (temperatura da água de saída) e ambos menores que 60ºC no modo "**Heat**" (aquecimento) e no modo "**Heat + hot water**" (aquecimento + AQS); O setpoint deve menor, situando-se entre "**T-water tank**" (temperatura AQS) + 5 ° C e 60 ° C no modo "**Hot water**" (água quente sanitária).

2. O circulador para as outras fontes térmicas deve estar sempre em funcionamento no modo "**Heat**".

3. No modo "**Heat**", a válvula de 2 vias será controlada com base na configuração do painel de controlo. Durante o funcionamento em aquecimento da outra fonte de calor, o circulador da bomba de calor permanece parado; no entanto, durante o período de stand-by, o circulador entra em funcionamento e a outra fonte térmica irá parar.

No modo "**Hot water**", a válvula de 3 vias muda para o depósito de água sanitária, o circulador da bomba de calor permanece parado, mas a outra fonte térmica começa a funcionar.

Na modalidade "**Heat + Hot water**" (o aquecimento tem prioridade), a outra fonte térmica funciona apenas para aquecimento ambiente e a resistência elétrica funciona para o aquecimento do depósito de água sanitária. Neste caso, a válvula de 2 vias é controlada com base na configuração do painel de controlo, e a válvula de 3 vias está sempre na posição aquecimento. Durante o funcionamento do aquecimento, o circulador da bomba de calor está parado; iniciando o seu funcionamento durante o status de stand-by.

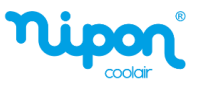

Na modalidade "**Heat + Hot water**" (a AQS tem prioridade), a outra fonte térmica funciona para aquecimento ambiente e aquecimento de água sanitária (AQS). A outra fonte térmica irá trabalhar primeiro para AQS e só depois de atingir a temperatura "**T-water tank**" é que comuta para o aquecimento ambiente.

#### **Lógica 3**

 $\overline{\phantom{a}}$ 

A bomba de calor só enviará um sinal para a outra fonte térmica, mas toda a lógica de controlo deve ser "**stand alone**" (autónoma).

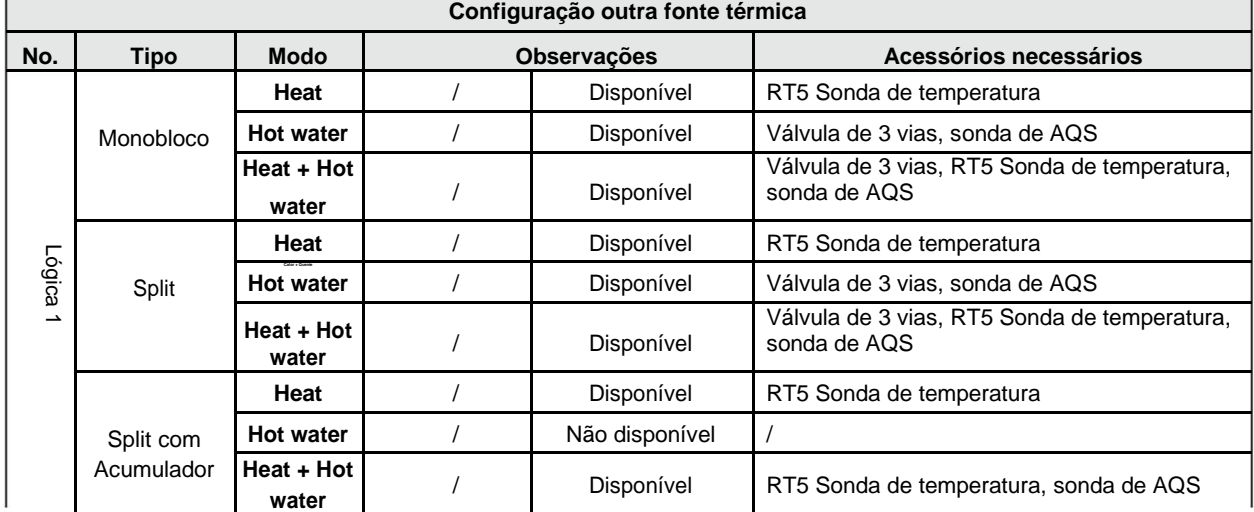

**Heat –** Aquecimento**, Hot water –** Águas Quentes Sanitárias (AQS)

#### **Outra fonte térmica**

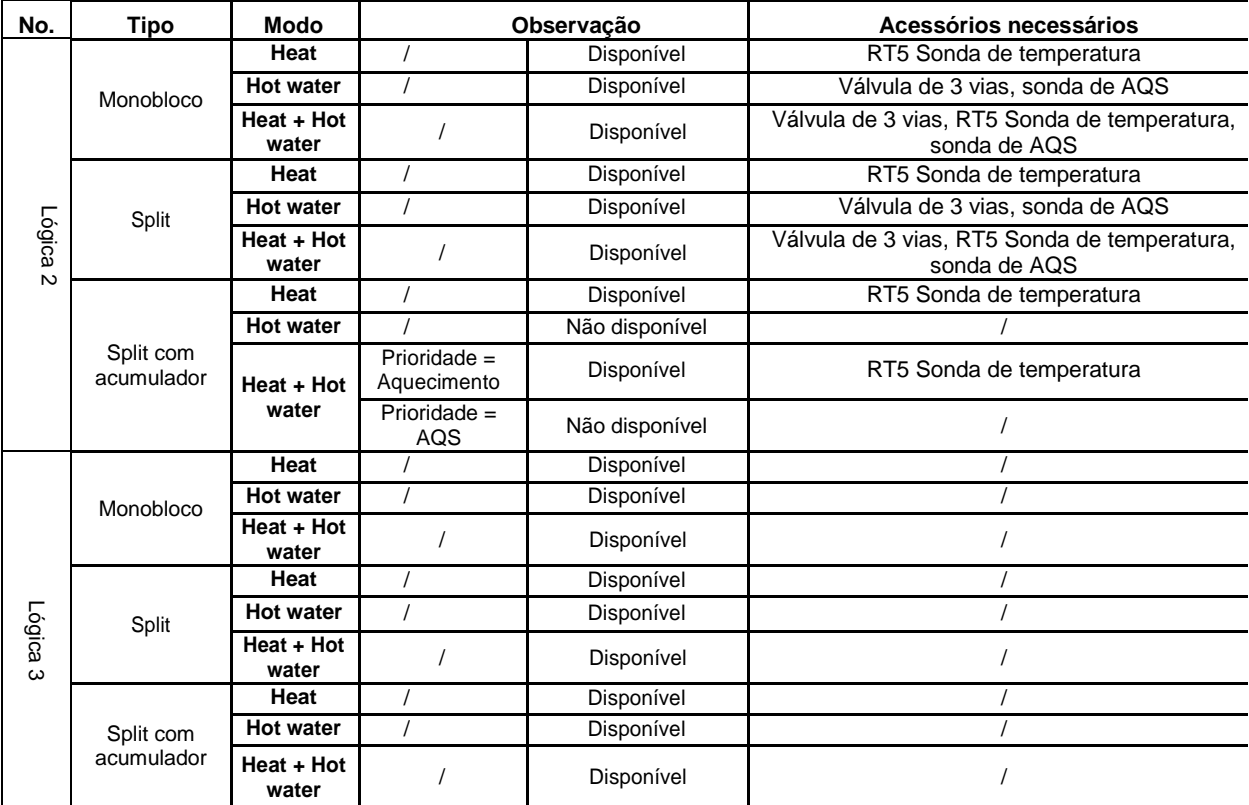

**Heat –** Aquecimento**, Hot water –** Águas Quentes Sanitárias (AQS)

#### **2.5.7 Resistência Elétrica Opcional**

[Instruções de operação]

1. Na página de configuração dos parâmetros de comissionamento, pressionando em "**Optional E-Heater**" (resistência elétrica opcional), o painel de controlo avança para a página de configuração correspondente.

2. Na página de configuração "**Optional E-Heater**", pode ser definido como "**1**", "**2**" ou "**Off**".

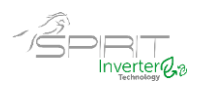

3 -Esta configuração é usada para comparar com a temperatura ambiente exterior. Diferentes resultados de comparação definem diferentes estados de funcionamento da resistência elétrica opcional.

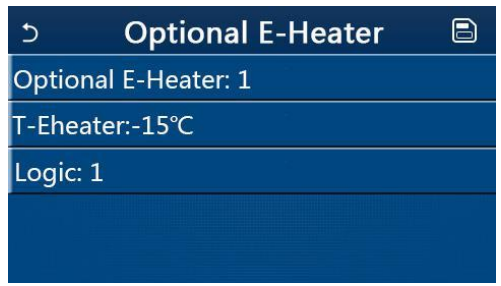

#### [Notas]

- Esta configuração será memorizada em caso de falha de energia.
- A função "**Other termal**" (outra fonte térmica) e "**Optional E-heater**" não podem ser ativadas em simultâneo.
- Existem duas lógicas de funcionamento para a função resistência elétrica opcional.

Lógica 1: a bomba de calor e a resistência elétrica opcional não podem funcionar em simultâneo. Lógica 2: a bomba de calor e a resistência elétrica opcional podem funcionar em simultâneo quando a temperatura ambiente for inferior ao "**T-Eheater**" (temperatura exterior de referência).

● A resistência elétrica opcional e a resistência elétrica depósito de água sanitária não ligam em simultâneo.

#### **2.5.8 Comando Remoto**

[Instruções de operação]

Na página de configuração dos parâmetros de comissionamento, pressionando em "**Remote Sensor**" (comando remoto), o painel de controlo avança para a página de configuração correspondente, onde pode ser definido como

"**With**" (com) ou "**Without**" (sem).

[Notas]

● Esta configuração será memorizada em caso de falha de energia.

● Apenas quando "**Remote sensor**" está definido para "**With**" (com), o "**Ctrl. State** " (controlo temperatura) pode ser definido como "**T-room**" (temperatura ambiente).

#### **2.5.9 Air Removal**

[Instruções de operação]

Na página de configuração dos parâmetros de comissionamento, pressionando em "**Air removal**", o painel de controlo avança para a página de configuração correspondente, onde pode ser definido como "**On**" ou "**Off**".

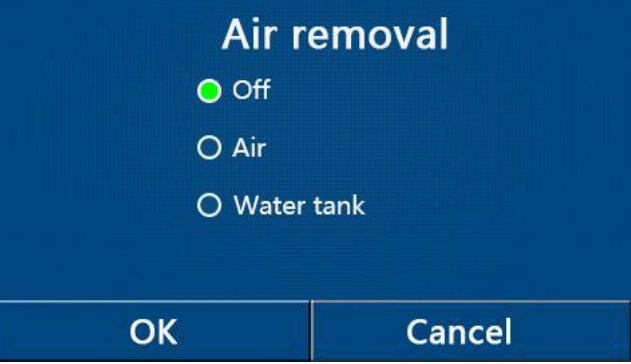

[Notas]

● Esta configuração será memorizada em caso de falha de energia.

● Esta configuração só pode ser feita quando a unidade está desligada. E quando está definido como "**On**", a unidade não pode ser ligada.

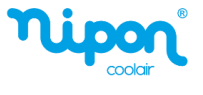

#### **2.5.10. Comissionamento de piso radiante**

[Instruções de operação]

1. Na página de configuração dos parâmetros de comissionamento, tocando em "**Floor debug"** (comissionamento de piso), o painel de controle avança para a página de configuração correspondente.

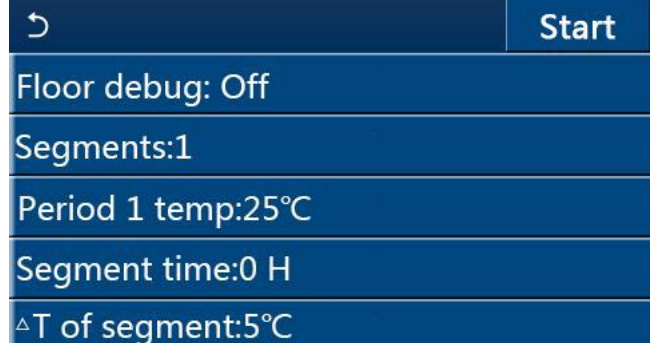

2. Na página de configuração, "**Floor debug**", "**Segments**", "**Period 1 temp**", "**Segment time**" e "**ΔT of segments**" podem ser definidos.

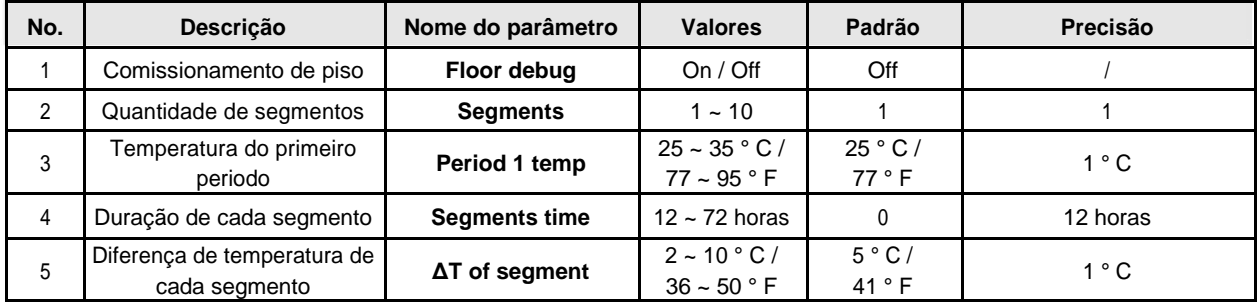

3.Quando esta configuração for concluída, ao pressionar em "**Start**" (iniciar) esta configuração será guardada e começará a funcionar, e ao pressionar "**Stop**" (parar) a função será interrompida.

**[Notas]** 

● Esta função pode ser ativada apenas quando a unidade está desligada. Quando terminar e mantendo a unidade em "**On**", uma janela aparece no visor com o texto "**Please, turn off the system first**" (Por favor, desligue o sistema primeiro!".

● Quando esta função for ativada, a operação **"On / Off**" será desativada. Ao pressionar **On / Off**, uma janela de texto informa "**Please, disable the floor debug!**" (Por favor, desative o comissionamento de piso!".

● Quando a função C*omissionamento de Piso* for ativada; *Programa Semanal, Programa Horário*, *Temporizado de Temperatura* e *Modo Predefinido*, serão desativados.

● *Modo de Emergência*, *Desinfeção*, *Modo de Férias*, Descongelação Manual, *Modo Forçado* e *Recuperação de Refrigeração* não podem ser ativados ao mesmo tempo com a função *Comissionamento de Piso*. Caso contrário, uma janela aparecerá com o texto "**Please disable the floor debug!"** (Por favor desative o comissionamento de piso!).

● Em caso de falha de energia, a função "**Floor debug**" volta para "**Off**" e o tempo de execução é colocado a zero.

● Quando a função "**Floor debug**" for ativada, "T-floor debug" (temperatura do piso) e "Debug time" (tempo de comissionamento) podem ser visualizados.

● Quando a função "**Floor debug**" foi ativada e funciona normalmente; o ícone correspondente será exibido na parte superior da página do menu.

● Antes de ativar "**Floor debug**", certifique-se de que o "**Segment time**" de cada segmento não seja zero. Em caso afirmativo, uma janela aparecerá, com o texto "**Segment time wrong!"** (tempo do segmento errado). Neste caso, o comissionamento de piso pode ser ativado somente quando o tempo do segmento for alterado.

## **2.5.11 Descongelamento Manual**

[Instruções de operação]

Na página de configuração dos parâmetros de comissionamento, ao pressionar em "**Manual defrost**" (descongelamento manual), o painel de controlo avança para a página de configuração correspondente.

[Notas]

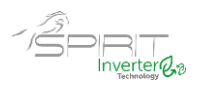

● Esta configuração não será memorizada em caso de falha de energia.

● Esta configuração só pode ser definida quando a unidade está desligada. Quando esta função for ativada, a operação "**ON**" não é permitida.

● O descongelamento será interrompido quando a temperatura chegar a 20 ℃ ou a duração da descongelação for igual a 10 minutos.

#### **2.5.12. Modo Forçado**

[Instruções de operação]

1. Na página de configuração dos parâmetros de comissionamento, ao pressionar em "**Force mode**" (modo forçado), o painel de controle avança para a página de configuração correspondente.

2. Na página de configuração do "**Force mode**", pode definir as seguintes operações "**Force-cool**" (arrefecimento forçado), "**Force-heat**" (aquecimento forçado) e "**Off**". Quando está definido para "**Force-cool**" ou "**Force-heat**", o painel de controlo regressa para a página do menu e reage a qualquer toque no display com uma caixa de texto dizendo "**The force mode is running!**" (o modo forçado está em execução), exceto a operação **ON** / **OFF** que neste caso ao tocar o modo forçado será encerrado.

[Notas]

● Esta função é permitida apenas quando a unidade acabou de ser alimentada e não está ligada. Para as unidades que já foram colocadas em funcionamento, esta função não está disponível, dando o alerta "**Wrong operation!**" (operação errada).

● Esta função não será memorizada em caso de falha de energia.

#### **2.5.13. Controlo de Porta**

[Instruções de operação]

Na página de configuração dos parâmetros de comissionamento, ao pressionar em "**Gate-Ctrl**." (controlo de porta), o painel de controlo avança para a página de configuração correspondente.

[Notas]

● Quando a função "**Gate-Ctrl**." for ativada; o controlador detetará o estado do cartão. Quando o cartão for inserido, a unidade funcionará normalmente. Quando o cartão for retirado, o controlador desliga a unidade imediatamente e volta para a página inicial. Nesse caso, todas as operações de toque ficam indisponíveis e uma caixa de texto aparecerá. A unidade suspende a operação normal até que o cartão seja inserido de volta, ficando a opção ON / OFF do painel de controlo disponível até que o cartão seja retirado.

● Esta configuração será memorizada em caso de falha de energia.

#### **2.5.14. Limite de corrente / Limite de potência**

[Instruções de operação]

1. Na página de configuração dos parâmetros de comissionamento pressione em "**C/P Limite**" e aceda às seguintes opções "**Off**", "**Current limit**" (limite de corrente) ou "**Power limit**" (limite de potência).

2. Quando definido como "**Off**", o limite de corrente e o limite de potência não podem ser definidos. Quando está definido para "**Current limit**" ou "**Power limit**", deverá ser definido o valor limite no campo "**Value**" (valor).

3.Depois disso, esta configuração será guardada pressionando no ícone "**Save**".

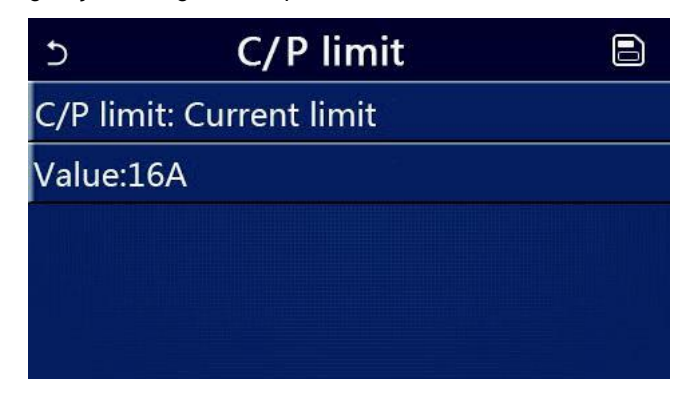

[Notas]

● Esta configuração será memorizada em caso de falha de energia.

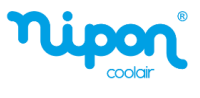

#### **2.5.15. Endereçamento**

#### [Instruções de operação]

Na página de configuração do parâmetro de comissionamento, tocando em "**Address**" (endereço), pode ser definido o endereço.

[Notas]

- Permite definir o endereço do painel de controlo a ser integrado ao sistema de controlo centralizado.
- Esta configuração será memorizada em caso de falha de energia.
- $\bullet$  O intervalo de configuração é 1 ~ 125 e 127 ~ 253.
- O endereço padrão é 1 na primeira inicialização.

#### **2.5.16. Recuperação de Refrigerante**

[Instruções de operação]

Na página de configuração dos parâmetros de comissionamento, tocando em "**Refri. recovery**", acede à página de recuperação de refrigerante.

Quando a função "**Refri. recovery**" estiver definida como "**On**", o painel de controlo voltará para a página inicial. Nesse momento qualquer operação de toque no display, exceto ON / OFF, estará indisponível, com uma caixa de texto com a informação "**The refrigerante recovery is running!**" (A recuperação de refrigerante está em execução!) Ao tocar em ON / OFF, a recuperação do refrigerante será encerrada.

**[Notas]** 

● Esta função é permitida apenas quando a unidade acabou de ser alimentada e não está ligada. Para as unidades que já foram colocadas em funcionamento, esta função não está disponível, dando o alerta "**Wrong operation!**" (operação errada).

● Esta função não será memorizada em caso de falha de energia.

#### **2.5.17. Lógica de Controlo do Aquecimento do Depósito de Água**

[Instruções de operação]

Na página de configuração do parâmetro de comissionamento, ao pressionar em "**Tank heater**" (aquecimento do depósito de AQS), avança para a página de configuração da lógica de controlo do depósito de água.

[Notas]

- "**Reserved**" será exibido quando o depósito de água não estiver disponível.
- Esta configuração só pode ser feita quando a unidade está desligada.
- Esta função pode ser memorizada em caso de falha de energia.

● Lógica 1: NUNCA permite que o Compressor da Unidade e a Resistência Elétrica do depósito de água ou a Resistência Elétrica Opcional funcionem em simultâneo.

● Lógica 2: Durante o modo de Aquecimento / Arrefecimento + AQS (prioridade às AQS) Tset ≥ THPmax + ΔThot water +2, quando a temperatura do depósito de água atinge THPmax, a resistência elétrica do depósito de água será ligada e começará a fazer água quente, ao mesmo tempo, o compressor passa para o modo de Aquecimento / Arrefecimento, a resistência do depósito de água e o Compressor da unidade funcionam em simultâneo.

#### **2.5.18 Memória de Controlo de Porta**

[Instruções de operação]

Na página de configuração do parâmetro de comissionamento, ao pressionar em "Gate-Ctrl Memory" (memória do controlo de porta), avança para a página de configuração.

[Notas]

- Quando ativado, "**Gate-Ctr**" será memorizado em caso de falha de energia.
- Quando está desativado, "**Gate-Ctr**" não será memorizado em caso de falha de energia.

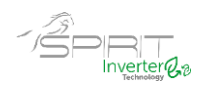

#### **2.5.19. Parâmetros de Comissionamento**

#### [Instruções de operação]

Na página de configuração do parâmetro de comissionamento, pressionando em "**PARAM.**" (parâmetros de comissionamento), acede às páginas conforme mostrado abaixo.

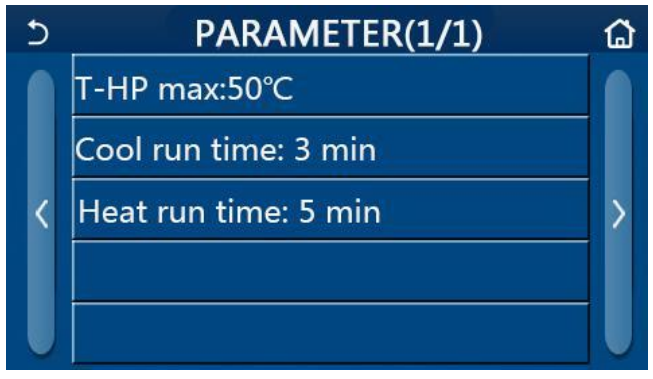

Página de Parâmetros de Comissionamento

Nesta página, selecione a opção desejada e vá para a página correspondente.

Depois disso, ao pressionar "**OK**", esta configuração será guardada e a unidade irá funcionar com base nesta configuração; ou pressionando "**Cancel"**, esta configuração não será guardada e encerra a configuração.

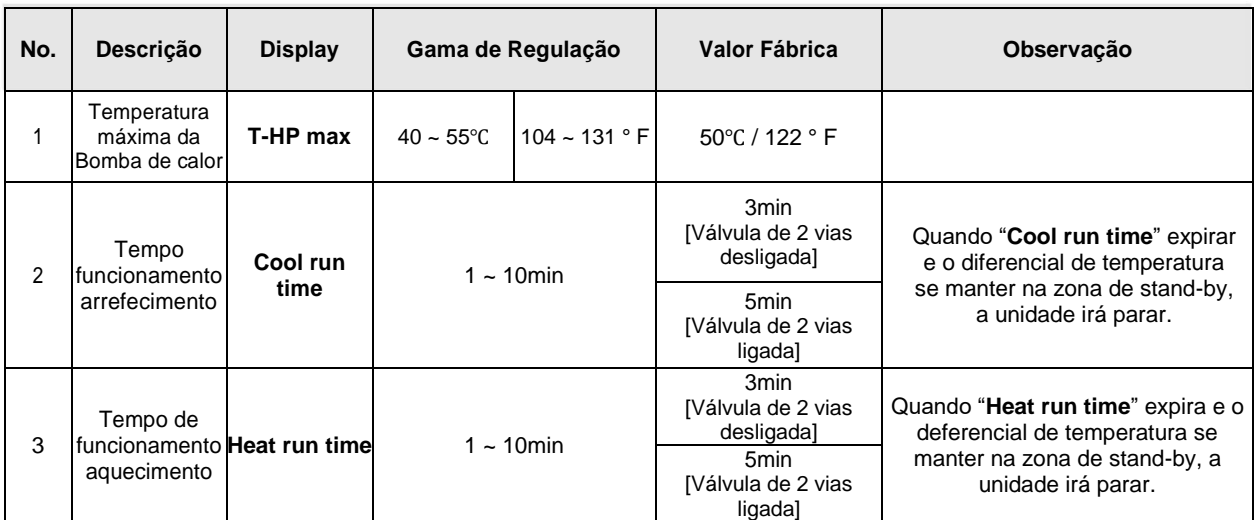

[Notas]

● Para parâmetros com padrões diferentes em condições diferentes, uma vez que a condição atual muda, o padrão correspondente também muda.

● Todos os parâmetros nesta página serão memorizados em caso de falha de energia.

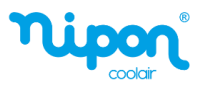

## **2.6 Configuração Geral**

[Instruções de operação]

1.Na página do menu, ao pressionar em "**GENERAL**", o painel de controlo irá para a página de configuração, conforme mostrado na figura abaixo, onde é possível definir "**Temp.unit**" (unidade de temperatura), "**On / off memory**" (memória on/off), "**Beeper**" (avisador), "**Back light**" (retroiluminação), "**Time & Date**" (hora e data) e "**Language**" (língua).

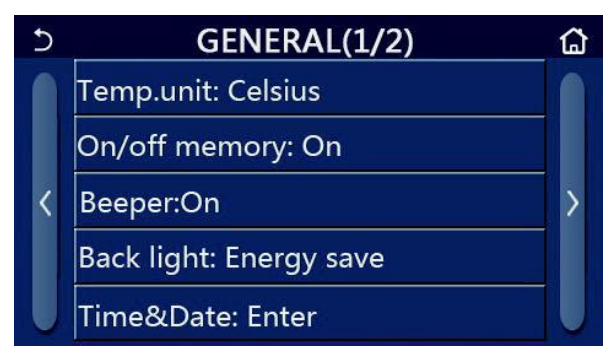

#### Página de configuração geral Configurações Gerais

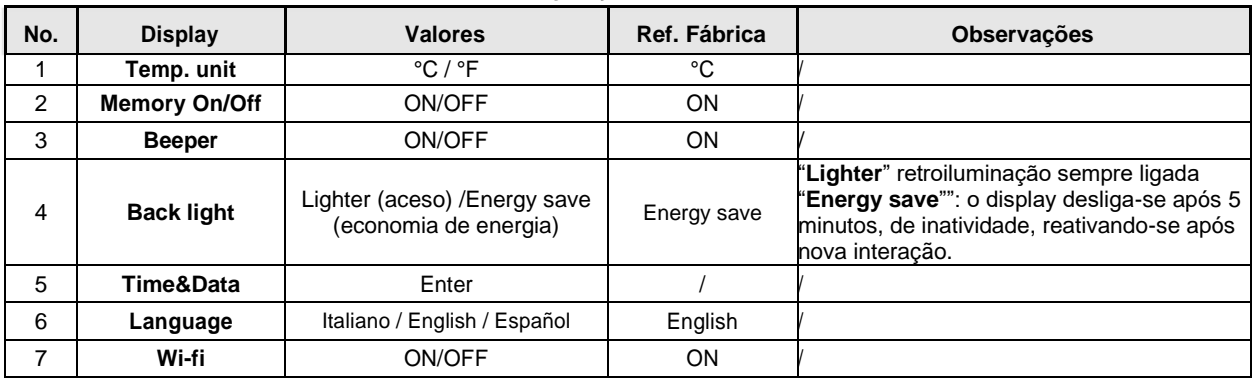

#### **2.6.1 Configuração do Relógio**

[Instruções de operação]

1. Na página de configuração "**GENERAL**", ao pressionar em "**Time&Data**" "hora e data" avança para a página de configuração conforme mostrado na figura abaixo.

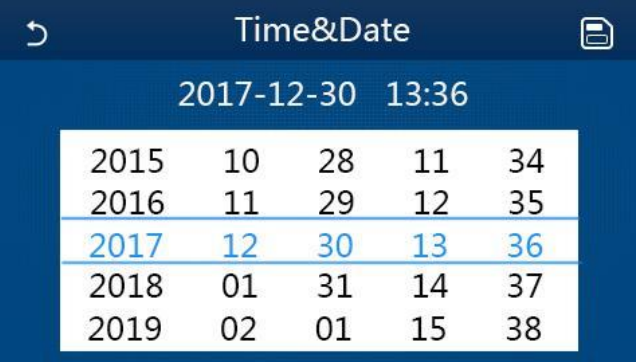

#### Página de tempo e dados

2. O diretamente no visor pode alterar o valor da data e hora. Em seguida, ao pressionar no ícone "**Save"** (guardar), essa configuração será guardada e exibida no ecrã; enquanto ao pressionar no ícone "**Back**" (voltar), sai da configuração e o painel de controlo volta para a página de configuração "**GENERAL**".

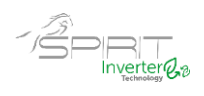

| Time&Date |            |    |       |    | نے' |
|-----------|------------|----|-------|----|-----|
|           | 2017-12-30 |    | 13:36 |    |     |
|           | 10         | 28 | 11    | 34 |     |
|           | 11         | 29 | 12    | 35 |     |
|           | 12         | 30 | 13    | 36 |     |
| 201       | 01         | 31 | 14    | 37 |     |
| 2019      | 02         | 01 | 15    | 38 |     |

Página da data e hora

## **3. Controlo Inteligente**

Conforme mostrado na figura abaixo, está disponível a operação do controlo remoto através de um smartphone.

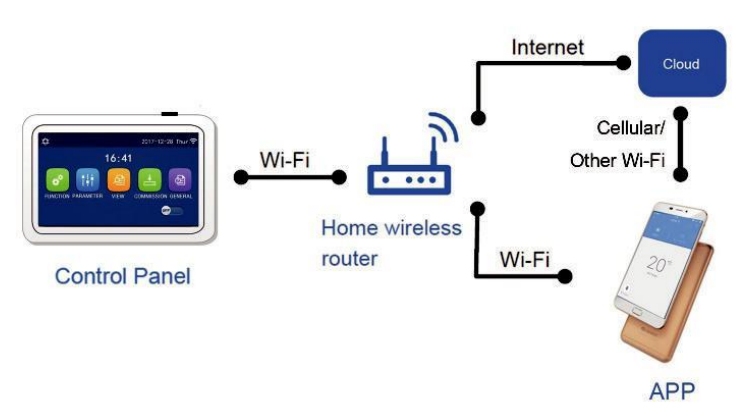

[Notas]:

● Certifique-se de que o smartphone ou tablet adota o sistema operacional Android ou IOS. Para versão detalhada, consulte a APP.

● Os dispositivos podem ser conectados e controlados apenas nos modos Wi-Fi e hotspot 4G.

● A interface de operação do software é universal e suas funções de controlo podem não corresponder totalmente à unidade. A interface de operação do software pode variar junto com a atualização da APP ou sistema operacional diferente.

## **3.1 Instalação Wi-Fi + APP**

[Instruções de operação]

1. Digitalize o seguinte código QR com seu smartphone para baixar e instalar a EWPE APP diretamente.

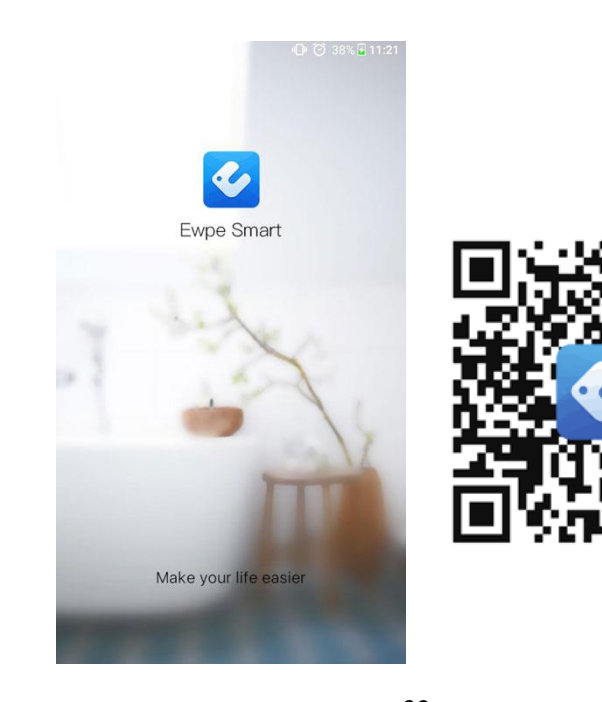

## Manual do Controlador SPIRIT M

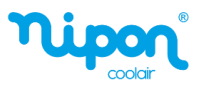

2. Abra o EWPE APP e clique em "**Sign up**" (registo) para registrar.

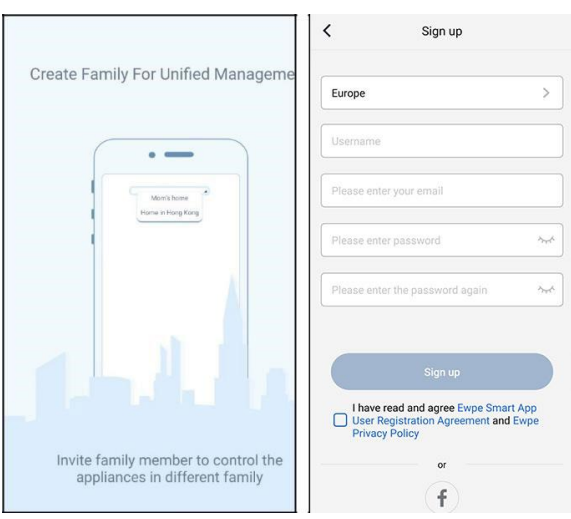

3.Além do registo, também poderá entrar na página inicial e clicar na imagem do perfil no canto superior esquerdo para fazer login.

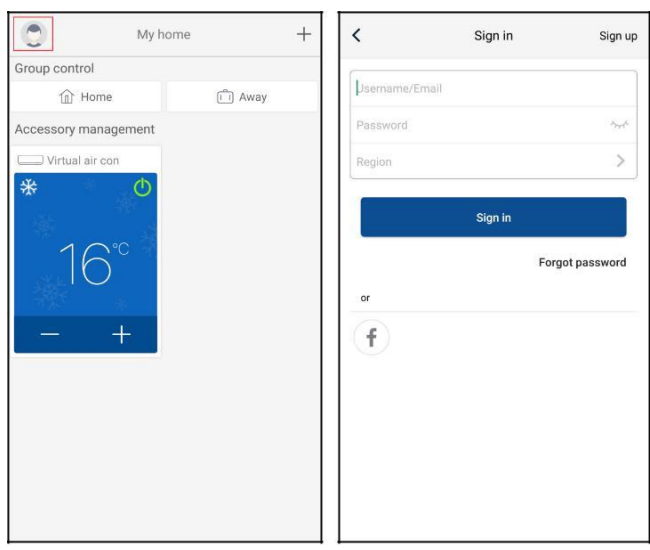

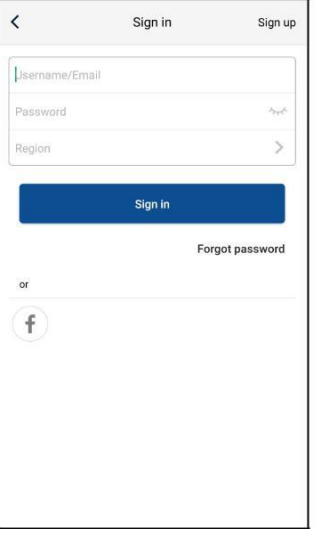

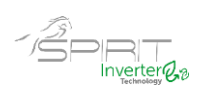

4.Clique em "+" no canto superior direito da página inicial para adicionar o dispositivo.

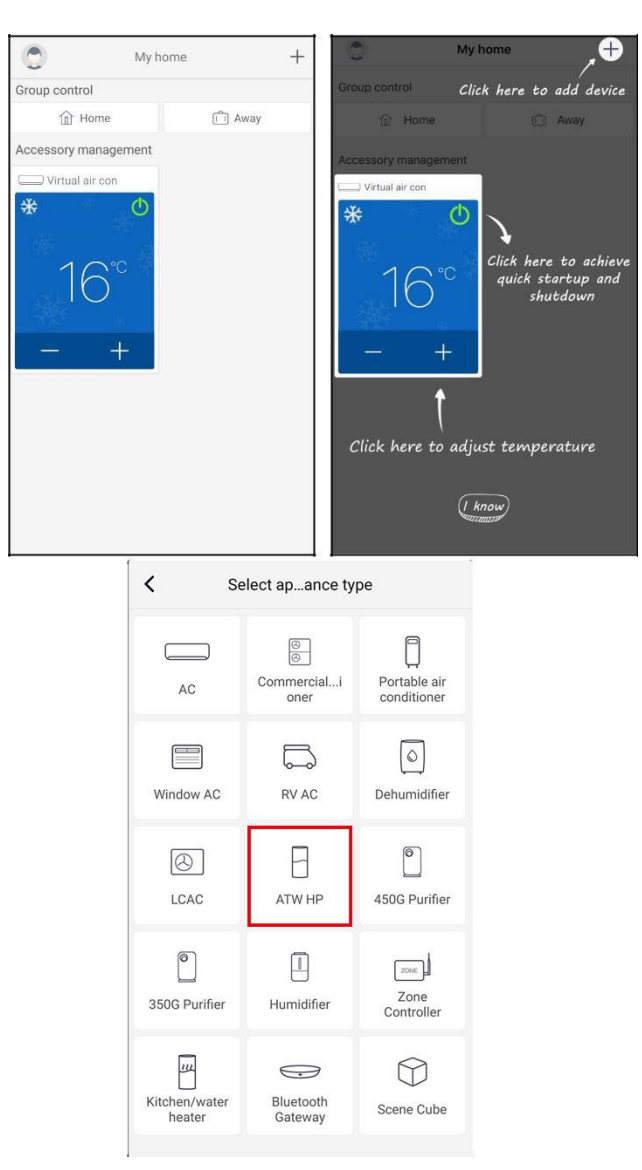

Após selecionar "ATW HP", a interface do APP fornecerá as instruções de operação relevantes.

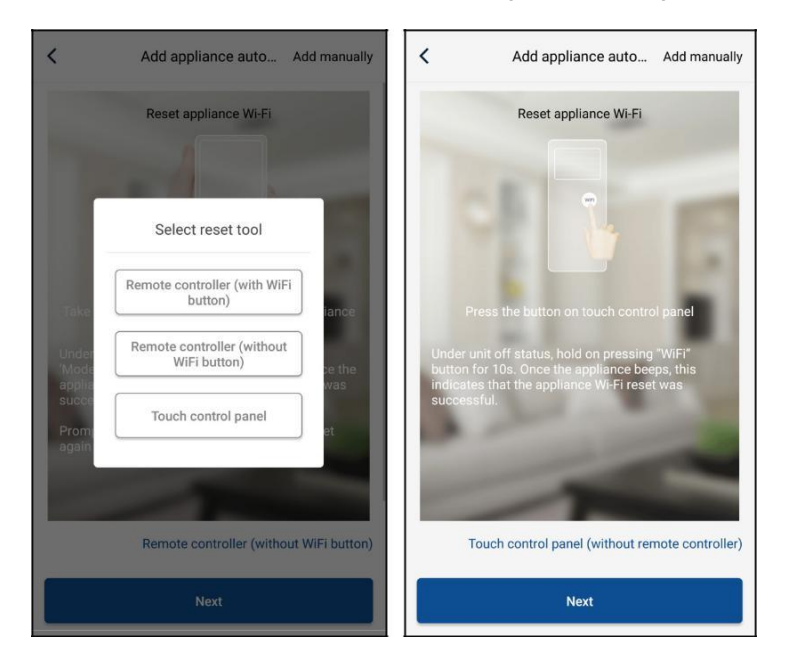

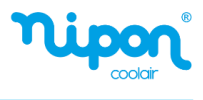

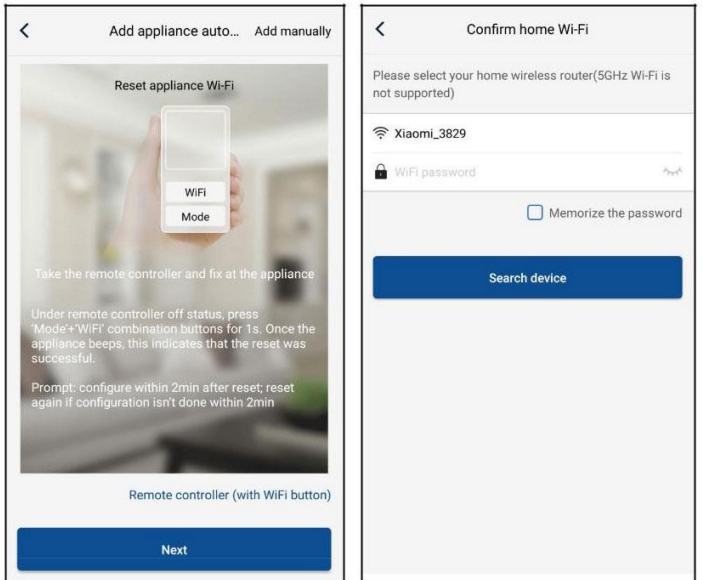

Reinicialize o equipamento (consulte as instruções de operação da APP) e clique em "**Next**" (avançar) para adicionar os equipamentos automaticamente (a senha do Wi-Fi deve ser inserida). Ou depois de configurar e energizar o equipamento, clique em "**Add appliance manually**" (adicionar equipamento manualmente) no canto superior direito para selecionar a rede sem fio para controlar o dispositivo. Em seguida, confirme o Wi-Fi local e realize a configuração.

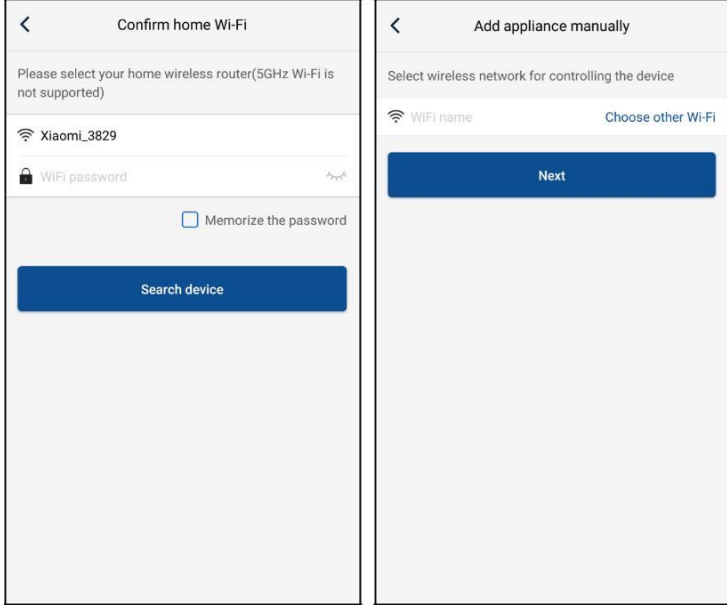

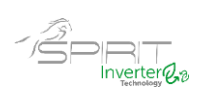

Após reiniciar o equipamento e preencher as informações corretas, pesquise o equipamento e faça a configuração.

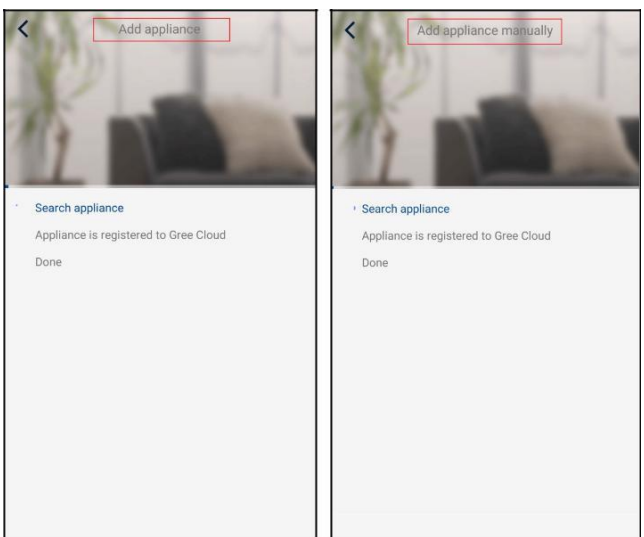

## **3.2 Configuração das funções principais**

1. Defina o modo e a temperatura.

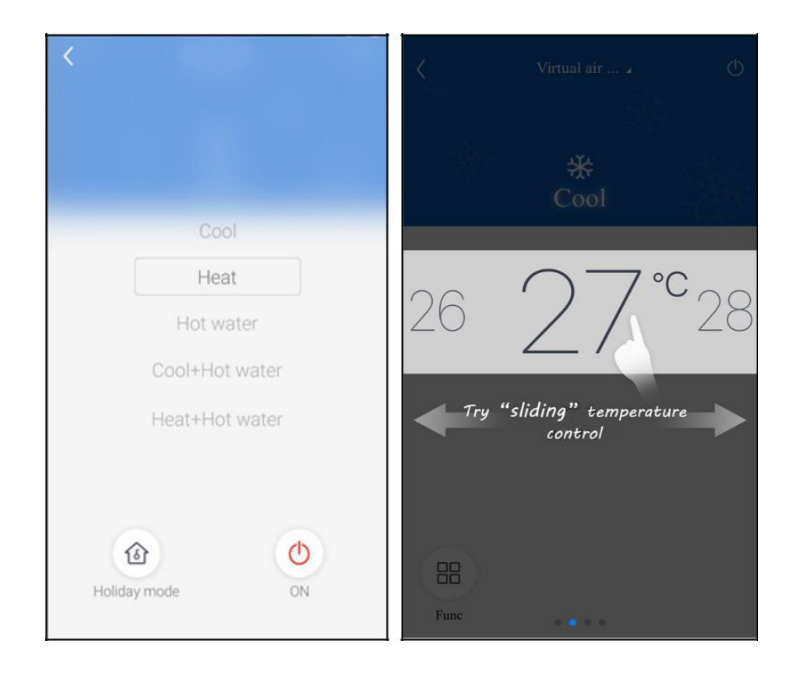

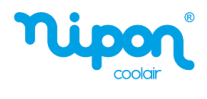

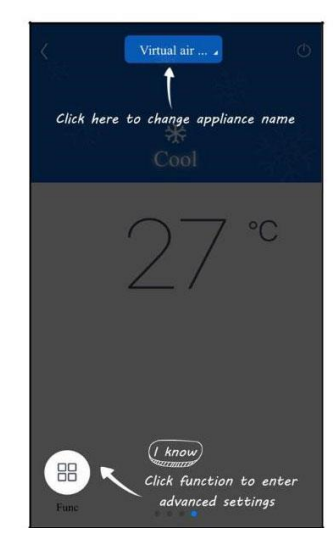

2.Clique em "**Func**" no canto inferior esquerdo da APP para inserir as configurações avançadas do equipamento.

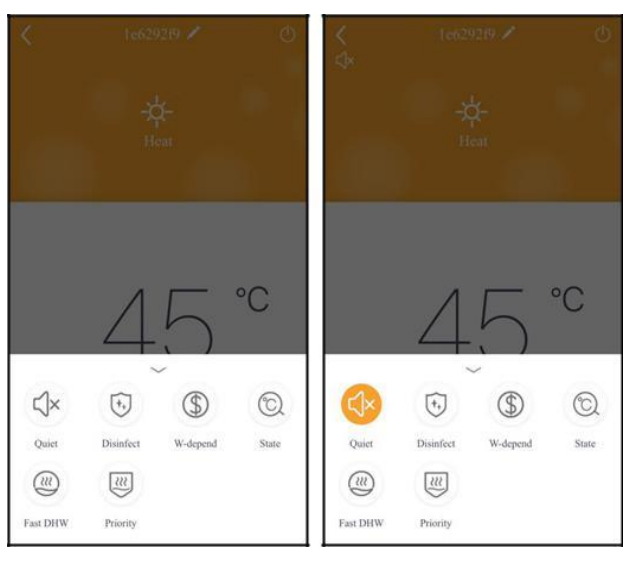

## **3.3 Configuração de Outras Funções**

Clique na imagem do perfil no canto superior esquerdo da página inicial e defina cada função no menu a seguir.

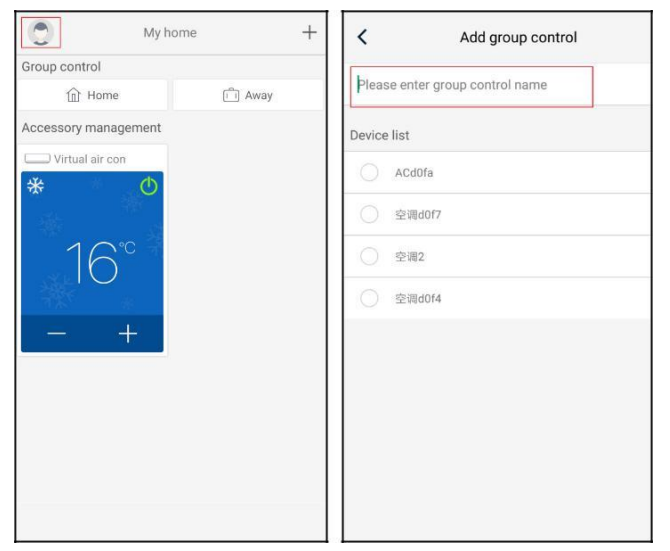

37

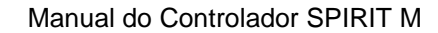

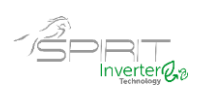

## **3.3.1 Gestão Doméstica**

Clique em "**Home management**" (gestão doméstica) para criar ou administrar uma habitação. Você também pode adicionar membros da família de acordo com a conta registada.

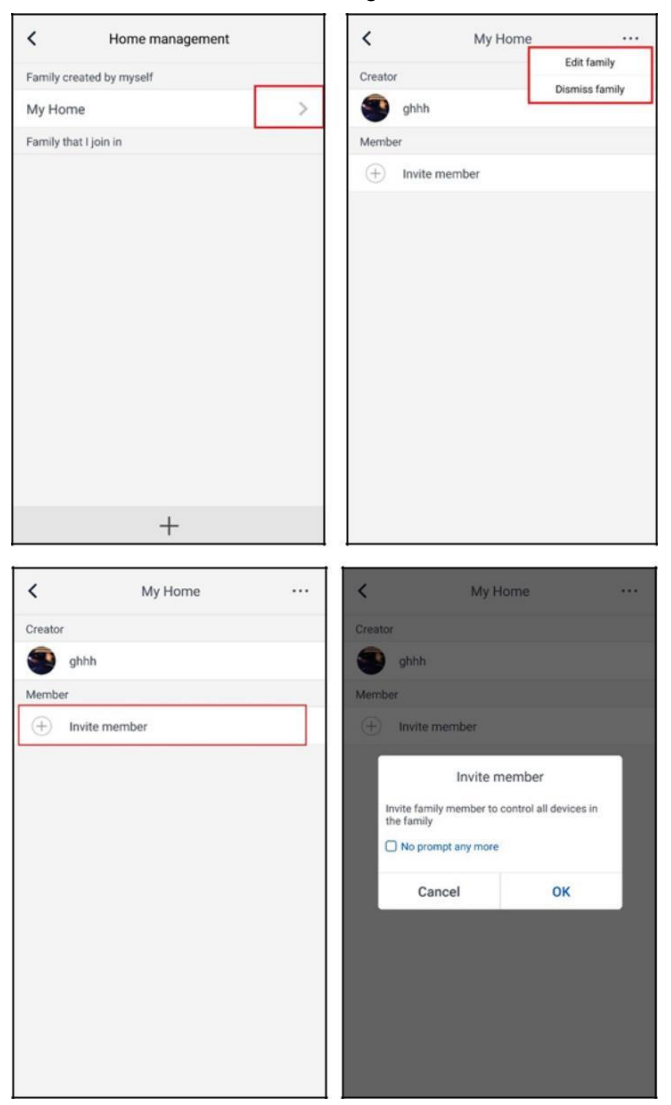

## **3.3.2 Ajuda**

Clique em "Help" (ajuda) e veja as instruções de operação da APP.

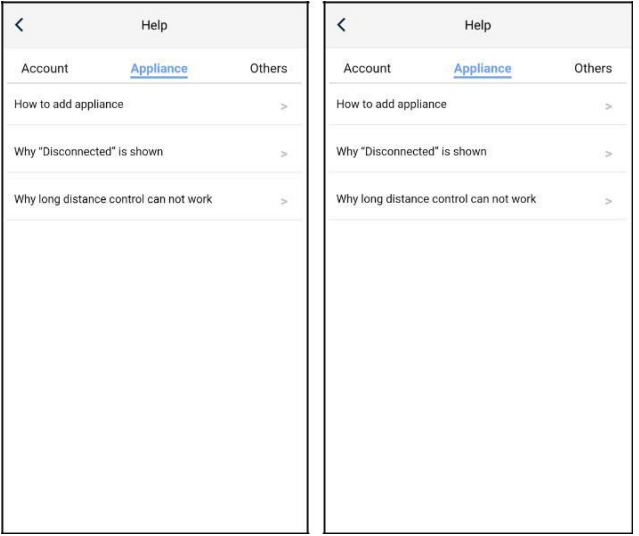

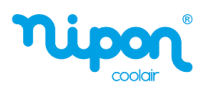

## **3.3.3 Feedback**

Clique em "Feedback" para enviar um report ao fabricante.

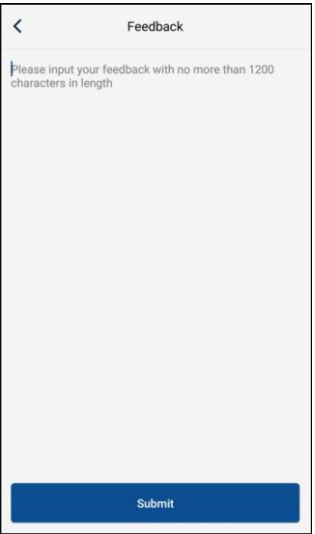

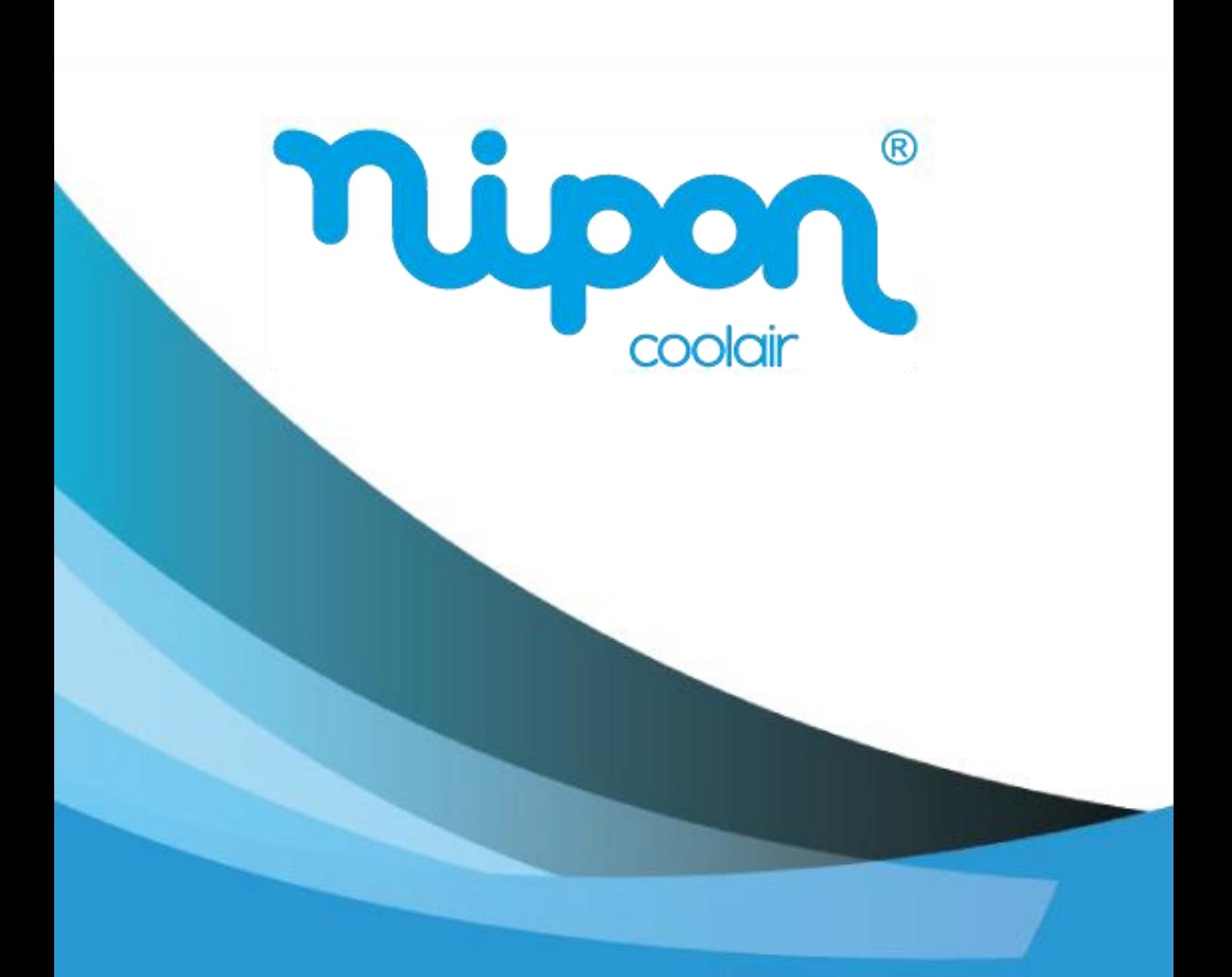

**NIPON COOLAIR** www.nipon-coolair.com